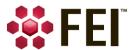

## FEI Maps 2.5 SW Application User's Guide

PN 1117107-A

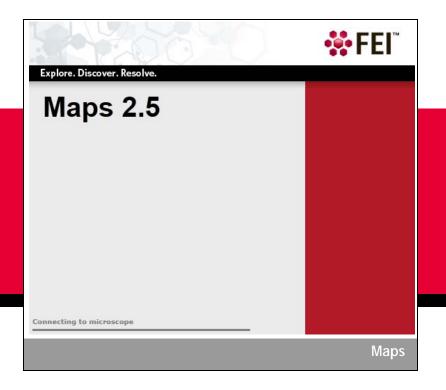

5350 NE Dawson Creek Drive Hillsboro, Oregon 97124 USA

Phone: +1.503.726.7500

## **Trademark Acknowledgments**

CorrSight, the FEI logo, NanoLab, and Quanta are trademarks and FEI are registered trademarks of FEI Company. FrameMaker is a registered trademark of Adobe Systems Incorporated.

HD View is a trademark of Microsoft Corporation.

Other product and company names mentioned herein may be the trademarks of their respective owners.

## **Production Acknowledgments**

This guide was produced using FrameMaker® document publishing software and the Arial, Book Antiqua, and Calibri families of typefaces.

## **Principal Contributors**

Cody Levien, Michael Moriarty, Todd Hanson, Liesbeth Hekking, Michael Janus, Jace McNeil

### **Technical Publications Team**

Judy Lane Green, Erin Sunahara email: techpubs@fei.com

### Copyright © 2016 by FEI Company

The information and materials contained herein are confidential and proprietary to FEI Company.

They are provided for your organization's internal use on a need-to-know basis.

They cannot be duplicated or disseminated for any third party without the express consent of FEI Company.

The following notice applies to the U.S. Government and other purchases with federal funds:

### **Limited Rights**

Contractor Name: FEI Company Contractor Address: 5350 NE Dawson Creek Drive, Hillsboro, OR 97124

The Government's rights to use, modify, reproduce, release, perform, display, or disclose these technical data are restricted to those rights specified in DFARS 252.227-7015(b)(2), FAR 52.227-14(g)(2)(Alternate II) and FAR 12.211. Any reproduction of technical data or portions thereof marked with this legend must also reproduce the markings. Any person, other than the Government, who has been provided access to such data, must promptly notify the above named Contractor.

### LibTiff.net

Copyright 2008-2011, Bit Miracle. All rights reserved.

This software is provided by the copyright holders and contributors "as is" and any express or implied warranties, including, but not limited to, the implied warranties of merchantability and fitness for a particular purpose are disclaimed. In no event shall Bit Miracle be liable for any direct, incidental, special, exemplary, or consequential damages (including, but not limited to, procurement of substitute goods or services; loss of use, data, or profits; or business interruption) however caused and on any theory of liability, whether in contract, strict liability, or tort (including negligence or otherwise) arising in any way out of the use of this software, even if advised of the possibility of such damage.

## **Document History**

Rev A: May 2016

## 1 Overview

## **Overview**

This document describes the FEI® Maps 2.5 application software.

Topics include:

- "Introduction" on page 3
- "Terminology" on page 4
- "System Preconditions" on page 5
- "Data Storage Requirements" on page 5
- "Project Directory Restructure" on page 6
- "Package Options" on page 7

## Introduction

The FEI Maps software application provides users of an FEI system with the ability to focus on areas of interest within a sample region by organizing the sample into tiles and then navigating, selecting, and overlapping tiles so they can be viewed and analyzed in a higher level of detail than previously available.

The application will:

- Create a grid of a sample to enable efficient navigation and previews of selected tiles.
- Acquire tiled images in an automated fashion from multiple sample locations, with correlation between multiple layers.
- Find stitching information between tiles in an automated or semi-automated fashion using cross-correlation.
- Stitch and blend tiles into larger images with the capability to export them into common industry formats for viewing.
- Provide the capability to interactively display and investigate images constructed from multiple locations and layers of the sample.

Maps complements the Correlative Workflow features that enable FEI users to move samples between light microscopes and electron microscopes with the help of automated alignment on supported sample holders and a suite of powerful correlation tools.

Maps provides a solution in the field of cell biology to use different imaging techniques in order to fully understand the biological question at hand. When images taken with a light microscope are imported into a scanning electron microscope (SEM) running Maps, a simple alignment procedure is used to correlate the data for future automated mapping.

NOTE

When upgrading from a 1.x version of Maps, a new license key is required to use Maps 2.x.

## Terminology

- **Alignment**: In Maps, adjusts project data to the current stage position.
- **Blending**: The Maps software will create a smooth transition between images during stitching
- Calibration: This procedure is used to adjust the expected fiducial positions for automated holder alignment on individual systems. It must be performed the first time alignment is run on a supported holder. See the "Automated Holder Alignment" on page 98 section on Calibration.
- **Correlation**: An analysis technique involving the superposition of two sets of data
- EM: Electron microscope
- HD View: A Microsoft Research image data format used for gigapixel-resolution image data
- **Live Acquisition**: The microscope control software for FEI's light microscopes (CorrSight™, iMIC, etc.)
- LM: Light microscope
- Maps Offline Viewer: A version of Maps that has read-only capabilities for Maps projects
- MIP: (*LM only*) Maximum intensity projection. Collapses a Z-Stack of images into a single image using the highest intensity pixels from the stack
- **Nav-Cam**: (*EM only*) An optional optical camera that takes a top down image of the stage that can be used for point and click navigation of the sample
- **Registration**: The computational process Maps uses to determine the position of a single tile within the greater tile set. The Registration process is run during tile set acquisition.
- **Segmentation**: In the context of images, segmentation is the process of assigning a label to specified pixels in an image such that pixels with the same label share certain visual characteristics, such as color
- **Stitching**: The computational task of combining a set of individual images to form a single image

FEI CONFIDENTIAL, Limited Rights Data

FEI Maps 2.5 SW UG

- **Tile Acquisition**: The automated task of acquiring, aligning, and registering tiled images, as defined by the user
- **Tile Grid:** The empty grid that defines where and how a set of tiles will be acquired
- **Tile Set**: The output of a tile grid once acquisition is run, or the set of actual tiled images
- **xT Software**: Platform software for the electron and small DualBeam microscopes
- **xT UI**: xT software user interface
- **Z-Stack**: (*LM only*) A sequence of images acquired at incrementally changed focus depths
- **Z-Stack Browser**: (*LM only*) The Maps controls that allow you to select and view individual image planes in Z-Stack tile sets

## System Preconditions

- 3 GB of physical RAM
- 4.5 GB of memory paging allocated in Windows®
- Dual-core processor
- System software is running
- Platform software (xT or LA) must be running before Maps is launched

## Data Storage Requirements

You may need additional internal or external storage capacity to acquire large tile sets. You will be prompted to select a default location for project data. It is suggested that you place the Project Data Directory on the D drive or a supplemental data storage device such as a network drive, external USB drive, or additional internal hard drive. Acquisition speed may be reduced when saving project data to USB or network locations.

The table below indicates the number of tile sets you will be able to acquire at various image resolutions and dimensions, provided that the Project Data Directory is configured to save to a standard empty 350 GBD drive partition.

NOTE

For multiple channel acquisitions, the storage requirements will increase incrementally with the number of channels.

FEI CONFIDENTIAL, Limited Rights Data

Table 1 Data Storage Requirements for Single Channel Image Acquisition

| Resolution | Tile Set Size   |        |         |         |
|------------|-----------------|--------|---------|---------|
|            | 5x5             | 10x10  | 50x50   | 100x100 |
| 512        | 15 MB           | 100 MB | 1.25 GB | 5 GB    |
| 1 K        | 55 MB           | 200 MB | 5 GB    | 20 GB   |
| 2 K        | 200 MB          | 700 MB | 20 GB   | 75 GB   |
| 4 K        | 750 MB          | 2 GB   | 75 GB   | 250 GB  |
| 8 K        | 4 GB            | 10 GB  | 250 GB  | 1.00 TB |
| Color Key: |                 |        |         |         |
| Red        | < 1 Tile Set    |        |         |         |
| Orange     | 1 to 2 Tile Set | ts     |         |         |
| Yellow     | 2 to 5 Tile Set | ts     |         |         |
| Green      | > 4 Tile Sets   |        |         |         |

## **Project Directory Restructure**

The project directory for a Maps project has been reorganized to add clarity and ease of navigation. At the root most directory, you will see the following:

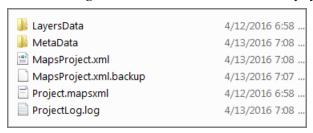

The LayersData folder contains a directory structure that mimics the Layer tree in Maps, making it easier to find the image files manually.

## Launching Maps from a New File in the Project Directory

Double-click *Project.mapsxml* to launch Maps and automatically open the project from the directory in which this mapsxml file exists.

FEI CONFIDENTIAL, Limited Rights Data

FEI Maps 2.5 SW UG

## **Package Options**

This manual covers all options available with the Maps software. The About box lists the licensed options as determined by your product license key.

Contact your FEI representative for licensing information.

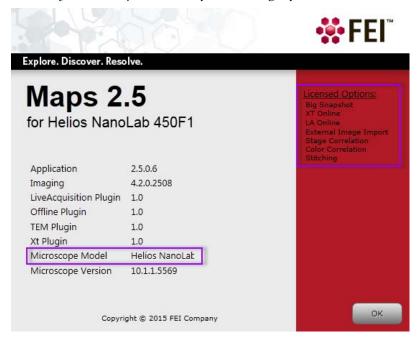

Table 2 Maps Licensed Options (1 of 2)

| Option                   | Description                                                                                                    |
|--------------------------|----------------------------------------------------------------------------------------------------|
| Big Snapshot             | Licensed to acquire high resolution square images (4k and 8k) on supported xT microscopes.                                             |
| xT Online                | Licensed to run on the xT family of SEM and SDB microscopes, e.g., Helios NanoLab $^{\text{TM}}$ , Quanta $^{\text{TM}}$ , Versa, etc. |
| LA Online                | Licensed to run on FEI's light microscopes (CorrSight, iMIC, etc.).                                                                    |
| External Image<br>Import | Licensed to allow importing of images from any source, e.g., other microscopes, cameras, CAD exports, etc.                             |
| Stage Correlation        | Licensed to allow 1-3 point alignment.                                                                                                 |
| Color Correlation        | Licensed to allow correlation features including segmentation and color maps.                                                          |
| Stitching                | Licensed to allow stitching of acquired tile sets.                                                                                     |
| Array Tomography         | Licensed to enable features involved with the Array Tomography use case.                                                               |

FEI CONFIDENTIAL, Limited Rights Data

FEI Maps 2.5 SW UG

Table 2 Maps Licensed Options (2 of 2)

## Option Description

Maps 2.5 Offline Viewer Offline viewer. Installations of maps Offline Viewer are licensed only for use viewing datasets that have been generated by the full version of Maps.

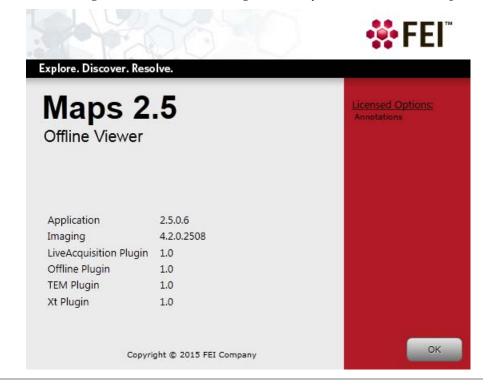

## 2 User Interface

## **Overview**

This document describes the FEI Maps 2.5 application software user interface.

## Topics include:

- "Shortcut Keys" on page 10
- "Main Screen" on page 11
- "Menus" on page 13
- "Tool Box" on page 29
- "Layer/Holder Definition Control" on page 32
- "Layer Control" on page 41
- "Job Queue" on page 53
- "Viewer" on page 54
- "Save Image to File" on page 62
- "Rotational Alignment (EM and Offline Only)" on page 65
- "Stage Rotation (EM Only)" on page 67
- "Scan Rotation" on page 67

## Shortcut Keys

Table 3 Shortcut Keys

| Keys                                   | Description                                                                                                    |
|----------------------------------------|----------------------------------------------------------------------------------------------------|
| F1                                     | Opens the FEI Maps SW Application User's Guide.                                                                                                    |
| F2                                     | Saves the screenshot with an automatically incremented file name. Same as selecting <b>File &gt; Save Screenshot</b> . See "Save Screenshot" on page 16.           |
| Ctrl + mouse wheel                     | Zooms in and out.                                                                                                    |
| Shift + mouse wheel                    | Zooms in and out slowly.                                                                                                    |
| Left-click and drag                    | Draws a feature of interest rectangle with a number of available options. See "Left-Click and Drag Selected Area" on page 55.                                      |
| Shift + left-click and drag            | Pan (move)                                                                                                    |
| Shift + right-click and drag           | Applies digital rotation to the image without moving the stage.                                                                                                    |
| Shift + Ctrl + left-<br>click and drag | Zooms the image to the selected region.                                                                                                    |
| Ctrl+Shift+C                           | Centers the view on the current layer, same as "Center View on Selection" on page 30 and "Center View" on page 48.                                                 |
| Ctrl+G                                 | Shows/hides grid lines for the current layer, same as "Show Grid Lines" on page 48 (Tile Set right-click menu selection).                                          |
| Ctrl+H                                 | Hides all graphic elements in the viewer, leaving only the images. Same as selecting <b>Options &gt; Hide Annotations</b> . See "Hide All Annotations" on page 25. |
| Ctrl+L                                 | Opens the Log Viewer. Same as selecting <b>Help &gt; Open Logs</b> . See "Open Logs" on page 28.                                                                   |
| Ctrl+O                                 | Opens the project folder. Same as selecting <b>File &gt; Open Project Folder</b> . See "Open Project Folder" on page 16.                                           |
| arrow                                  | Moves selected tile set in small increments.                                                                                                    |
| Shift + arrow                          | Moves selected tile set in finer increments.                                                                                                    |
| Ctrl + arrow                           | Selects a tile (manual alignment).                                                                                                    |

## **Main Screen**

*Figure 1* shows the main user interface.

Figure 1 Maps User Interface, Control Panel Showing

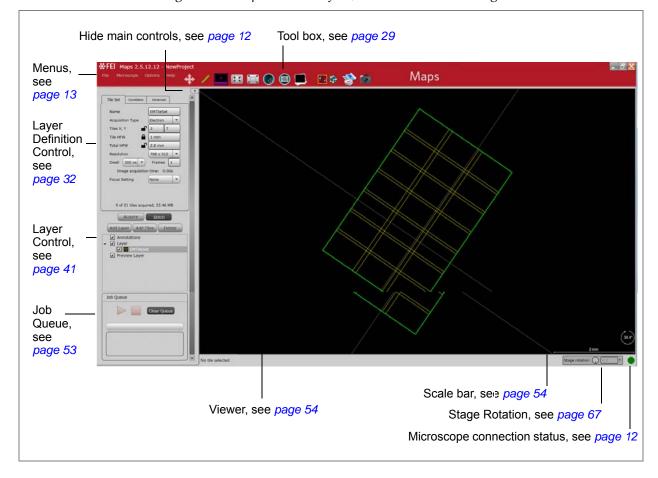

## **Show/Hide Main Controls**

Click the left arrow to hide the main controls. It changes to a right arrow. Click the right arrow to show the main controls again.

Figure 2 Maps User Interface, Main Controls Hidden

## **Microscope Connection Status**

The green dot in the lower right corner indicates that the application is connected to the microscope. Hover the mouse over the green dot to see a tool tip "Connected to Microscope."

- If the application is started with no microscope, the dot will be red to indicate "offline" mode.
- If Maps is unable to connect to the microscope, verify that the microscope control software (xT) is running and restart Maps.

For LM, the yellow dot indicates that the microscope is trying to connect.

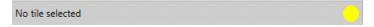

## **Interface Button States**

- Enabled = Black text on light background
- Disabled = White text on dark background

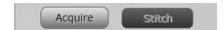

FEI CONFIDENTIAL, Limited Rights Data

FEI Maps 2.5 SW UG

## Menus

## Topics include:

- "File" on page 13
- "Microscope" on page 19
- "Options" on page 19
- "Help" on page 26

## File

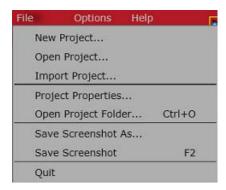

Table 4 Maps File Menu Overview (1 of 4)

## Menu Selection

## **Description**

**New Project** 

Displays the New Project window. Define a new Project Name and Description and click **Create**.

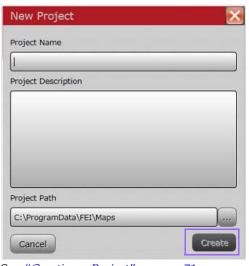

See "Creating a Project" on page 71.

Table 4 Maps File Menu Overview (2 of 4)

## Menu Selection Description

## **Open Project**

Displays the Project History window showing all previous projects.

- Click **New Project** to access the New Project window for creating a new project.
- Click Import Project to display the Import Project window for importing a project. This is the same functionality as selecting File > Import Project.
- Click **Open Project** to select an existing project.

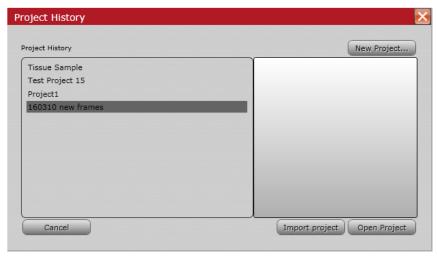

See "Creating a Project" on page 71.

Table 4 Maps File Menu Overview (3 of 4)

## **Menu Selection**

### **Description**

## **Import Project**

Displays the Import Project window. Browse to a Source directory and select a project, rename it if appropriate, and then click **Import**. The imported project name will appear in the Project History list. This can be used for passing projects between computers.

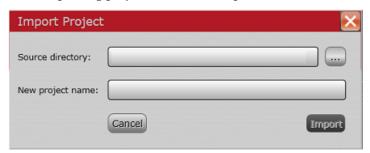

**Note:** The import process is only one-way. Older software projects must be converted

When a project is imported from Maps v1.1, a warning is displayed telling the user that the import is one-way and the project will no longer be compatible with v1.1.

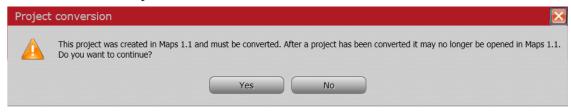

## **Project Properties**

Displays the Project Properties window for selecting the Project Path, Sample Holder, and a project description.

See "Project Properties" on page 17

Table 4 Maps File Menu Overview (4 of 4)

## Menu Selection

## **Description**

## Open Project Folder (Ctrl + O)

Displays the project folder. This can also be accessed by selecting **Open Folder** on the Project Properties window.

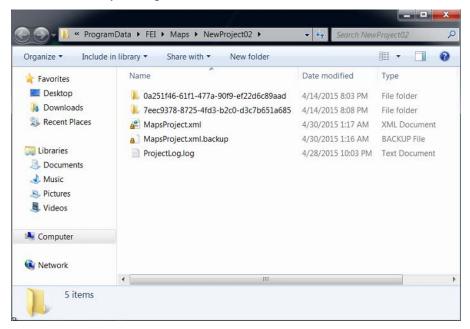

### Save Screenshot As

Displays a standard Windows Save As dialog box for saving a screen capture of the Maps viewer. Used for selecting a file name and a file type for saved viewer screenshots.

## Save Screenshot (F2)

Saves the screenshot with an automatically incremented file name. Briefly displays a dialog box with the saved (automatically incremented) file name.

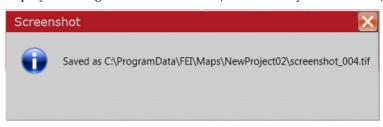

Quit

Closes the Maps software.

## **Project Properties**

View the attributes of the current project and modify the selected sample holder here.

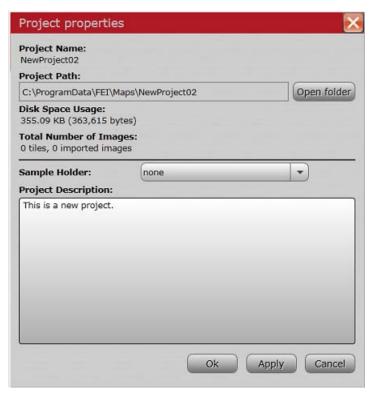

Table 5 Project Properties Overview (1 of 2)

| Interface Item            | Description                                                                                                |
|---------------------------|----------------------------------------------------------------------------------------------------|
| Project Name              | Displays the name given to the project.                                                                    |
| <b>Project Path</b>       | Displays the folder and location of the selected project.                                                  |
| Open Folder               | Displays the project folder. This can also be accessed by selecting <b>File &gt; Open Project Folder</b> . |
| Disk Space Usage          | Displays the amount of disk space used by the project.                                                     |
| Total Number of<br>Images | Displays the number of tiles and imported images for the project.                                          |

Table 5 Project Properties Overview (2 of 2)

## Interface Item Description Displays a dropdown list of possible sample holders that support Sample Holder automated alignment. none none 3mm Grid holder Cryo Shuttle Single 22 mm coverslip holder Multiwell Slide Slide 75mm x 25mm Double 22 mm coverslip holder Make a selection and click **Apply** to see the holder outline displayed on the main screen. 3mm Grid holder Cryo Shuttle Single 22 mm coverslip holder Multiwell Slide Slide 75mm x 25mm Double 22 mm coverslip holder See "Automated Holder Alignment" on page 98 for more information. OK Applies the selections and closes the window. Apply Applies the selection only. Cancels any changes to the Project Properties and closes the window. Cancel

## Sample Holders

When a holder is selected and applied to the project:

- The outline displays in red on the viewer.
- The name, drawing, version, etc. display on the Holder tab.
- A newLayer is added to the Layer Control. This is where you choose to show or hide the Holder outline and Fiducials. The Fiducials only show after image acquisition. The default is to not show them. Enable the check box to view your fiducial images.

Refer to your application specialist for procedural information for each sample holder type.

## Microscope

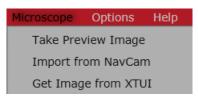

Table 6 Maps Microscope Menu Overview

| Menu Selection                                          | Description                                                                                                    |
|---------------------------------------------------------|----------------------------------------------------------------------------------------------------|
| Take Preview Image                                      | Acquires a SEM image at the current stage position and HFW and places it on the Maps viewer as a preview image. The HFW can be changed from the Tile right-click menu selection: "Preview Here" on page 57.                                                                                                    |
| Import from NavCam<br>(EM with Nav-Cam<br>version only) | Disabled only while under vacuum if the door mounted Nav-Cam is installed. See "Nav-Cam Prompt" on page 69.  Acquires and imports a Nav-Cam image, if the Nav-Cam is available. This top down image of the stage can be used for point and click navigation of the sample. See "Nav-Cam Alignment" on page 79. |
| Get Image from XTUI                                     | Imports a SEM image currently displayed in the xT UI without re-acquiring the image and places it on the Maps Viewer as a preview image.                                                                                                    |

## **Options**

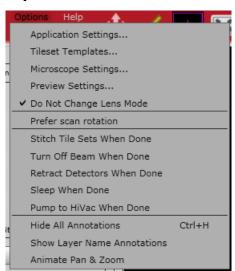

Table 7 Maps Options Menu Overview (1 of 6)

### **Menu Selection**

### Description

## **Application Settings:**

Displays the Options window for changing defaults for all new projects.

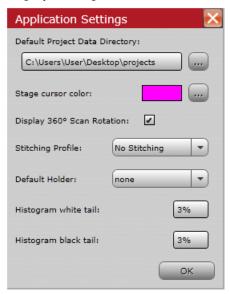

## Default Project Data Directory

Displays the default path with a browse button to allow you to choose a different path.

## Stage cursor color

Click the browse button to access the Color picker to optionally change the stage cursor color.

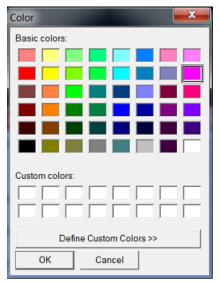

## Display 360° Scan Rotation

- When selected, displays 360° scan rotation.
- When not selected, displays -180° to 180° scan rotation.

FEI CONFIDENTIAL, Limited Rights Data

FEI Maps 2.5 SW UG

Table 7 Maps Options Menu Overview (2 of 6)

### **Menu Selection**

### **Description**

## **Stitching Profile**

Displays a dropdown list of stitching choices.

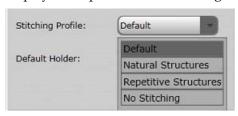

### Choices are:

- **Default:** The settings in this profile are intended for stitching a broad range of samples. One should generally start with this profile.
- Natural Structures: This profile is intended for life science or geology samples. The main difference with the default profile is more tolerance in its assessment on alignment validity. Use this profile if the default settings mark too many tiles as invalid while the alignment is OK.
- Repetitive Structures: This profile is intended for stitching of
  electronic devices, wafers, or repetitive structures. These settings force
  the algorithm to be more sensitive to edges and uses a different
  method of assessing alignment validity (as repetitive structures may
  mislead the image recognition algorithms).
- No Stitching: The profile will not attempt to align the images. This
  will prevent any kind of stitching. Use this to save CPU resources
  when stitching is not desired, or if stitching will be done by another
  application.

See "Stitching Profile Best Practices" on page 25.

### **Default Holder**

Displays a pulldown list of possible sample holders that support automated holder alignment. Select a holder to be used as a default for all new Maps projects.

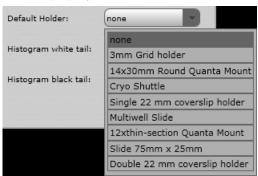

### Histogram white tail

Trims a percentage of histogram pixels to eliminate noise.

### Histogram black tail

Trims a percentage of histogram pixels to eliminate noise.

Table 7 Maps Options Menu Overview (3 of 6)

| Menu Selection     | Description                                                                           |
|--------------------|---------------------------------------------------------------------------------------|
| Tileset Templates: | Displays a dialog that shows a collection of templates and their respective settings. |

 $\mathbf{EM}$ 

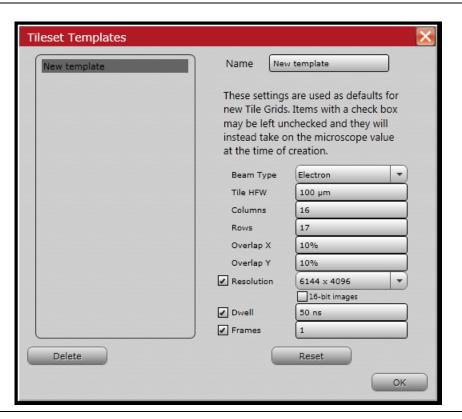

LM

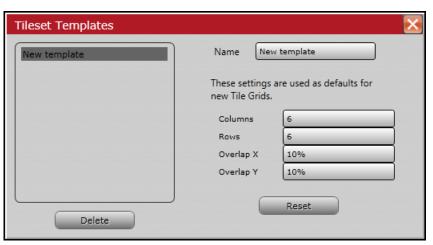

Table 7 Maps Options Menu Overview (4 of 6)

## Menu Selection Description **Microscope Settings:** Displays the Options window for changing hardware-related behavior that is not specific to a particular project. Microscope Settings Acquisition times Critical tile acquisition time [mm:ss]: 10:00 ✓ Display critical acquisition time warning Use Degauss when changing Working Distance Stage settle delay [s]: 0 Nav-Cam Door-mounted Clear Alignment Critical tile Maps will display a warning whenever the acquisition parameters acquisition time selected for a tile set, result in a per-tile acquisition duration larger than this threshold. Display critical Select this check box to enable Maps to present the critical time warning as acquisition time a dialog window that must be dismissed before proceeding. If this option warning is disabled, then the warning will be displayed on the Layer Definition control, but it will not require acknowledgments. Use Degauss when Enable the check box to automatically Degauss when changing working changing Working distance during queued acquisitions. Distance Stage settle delay (s) Allows setting a delay (in seconds) before acquisition to allow stage movement to settle. Without a delay, some image distortion can occur. Nav-Cam: Door Enable this check box if the system's Nav-Cam is mounted to the exterior Mounted of the chamber door. Leave the check box disabled if there is a Nav-Cam inside the microscope's vacuum chamber. When the Maps software is first started, you are prompted to indicate if the door-mounted Nav-Cam is installed. Therefore, this option is only used to change the setting at a later date. Nav-Cam: Clear Clears the saved default Nav-Cam alignment that is applied to all Alignment acquired Nav-Cam images. See"Nav-Cam Alignment" on page 79. To clear the Nav-Cam alignment for a single image, see "Clear Alignment" on page 52.

Table 7 Maps Options Menu Overview (5 of 6)

### **Menu Selection**

### Description

## **Preview Tile Settings**

Disabled for offline

Displays the Tile Preview Settings window and the scan settings that will be used to acquire preview images.

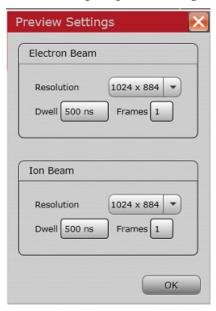

### Do Not Change Lens Mode

When this option is enabled, it will prevent the Maps application from switching the SEM into or out of UHR (immersion) mode. Setting this option to Disabled, allows a queued tile set to automatically activate UHR mode for image acquisition without manual user interaction in the xT UI. In most cases, you should leave this option set to its default value of Enabled.

## WARNING

The Do Not Change Lens Mode feature exists to lock-out the ability of Maps to perform an action with a risk of hardware damage. The SEM should never be put into UHR mode while a magnetic sample is loaded in the chamber, since this could damage equipment inside the microscope. Only disable this feature if you are certain the sample is non-magnetic and you are operating in a use case that requires Maps to change lens modes without user intervention.

### Prefer scan rotation

If there is viewer rotation when creating a new tile set, the rotation will either be applied as stage rotation or scan rotation.

- When selected: Uses scan rotation.
- When not selected: Uses stage rotation.

## Stitch Tile Sets When Done

Disabled for LM and EM offline.

Automatically adds a stitching job to the end of the job queue for each completed acquisition job.

Table 7 Maps Options Menu Overview (6 of 6)

| Menu Selection                   | Description                                                                                                    |
|----------------------------------|----------------------------------------------------------------------------------------------------|
| Turn Off Beam When<br>Done       | Disabled for LM and EM offline.  Turns off the beam after any queued acquisition and stitching jobs are completed.                |
| Retract Detectors when<br>Done   | Disabled for LM and EM offline.  Retracts any insertable detectors after any queued acquisition and stitching jobs are completed. |
| Sleep When Done                  | Disabled for LM and EM offline.  Puts the system into Sleep mode after any queued acquisition and stitching jobs are completed.   |
| Pump to HiVac When<br>Done       | Returns the microscope to HiVac mode after completing a LowVac acquisition.                                                       |
| Hide All Annotations<br>(Ctrl+H) | Hides all graphic elements in the viewer, leaving only the images.                                                                |
| Show Layer name<br>Annotations   | Displays an additional annotation of the tile set names to help identify data during viewing.                                     |
| Animate Pan & Zoom               | Allows a smoother transition of panning and zooming. <i>Note that this is a slower process and takes more memory.</i>             |
|                                  | • <b>Pan</b> : To make a sweeping movement                                                                                        |
|                                  | <ul> <li>Zoom: To simulate movement rapidly away from or toward a subject<br/>using a zoom lens</li> </ul>                        |

## Stitching Profile Best Practices

- Start with the Default profile and only change it if the default settings are not working well enough.
- Before starting a large job, to do a few small runs (e.g., 4 x 4 tiles) and **visually inspect** the result to find out what the best profile and acquisition settings are. Then use the same acquisition setting on the small runs as on the large run.
- If neither profile gives satisfactory results, try to improve the image quality via the acquisition settings; high quality image data has better chance to be successfully stitched.
- If the image data is highly repetitive or very sparse, use a tile size such that there are enough distinct features present in each tile.
- Consider using larger dwell times as higher image quality may reveal small features that facilitate image recognition.

- When the success rate of the alignment is not sufficient, try to look at it from an image recognition point-of-view: the algorithm looks at the pixel data in the overlapping border regions; if there are not enough distinct features in that area, the alignment is very difficult. Also think about ambiguity. For example, if the overlapping area only contains a horizontal line, the vertical alignment is trivial but horizontally any position is a valid solution. The tile size, overlap, or the image resolution may need to be increased in order to get data that aligns well.
- Recommended overlap for systems with a mechanical stage (e.g., Quanta FEG):

HFW >  $50 \mu m$  overlap: 10%

HFW 20-50 μm overlap: 15%

HFW < 20  $\mu$ m overlap: 20%

If stitching is still unsuccessful, consider increasing the overlap even more.

## Help

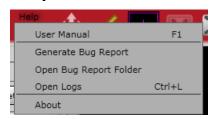

Table 8 Help Menu Overview (1 of 3)

| Menu Selection   | Description                          |
|------------------|--------------------------------------|
| User Manual (F1) | Displays a PDF of this user's guide. |

FEI CONFIDENTIAL, Limited Rights Data

Table 8 Help Menu Overview (2 of 3)

## Menu Selection Description

**Generate Bug Report** 

Displays the Bug Report dialog used to generate a bug report.

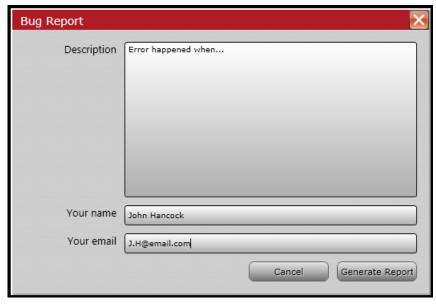

Enter a description of the issue and your name and email address. The Maps development team will contact you if more details are needed.

**Open Bug Report** Folder

Displays the folder where the generated bug reports are stored.

Table 8 Help Menu Overview (3 of 3)

## Menu Selection

### **Description**

Open Logs (Ctrl+L)

Displays the Log Viewer.

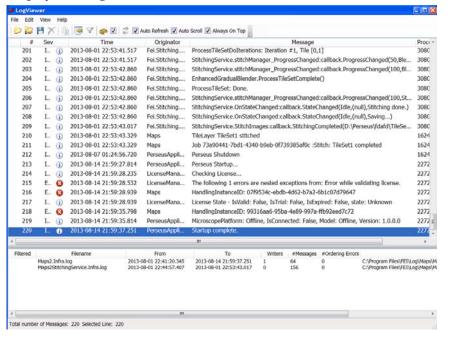

About

Displays the About box with information about the software versions and a list of installed licensed options. For descriptions of the options, see "Package Options" on page 7.

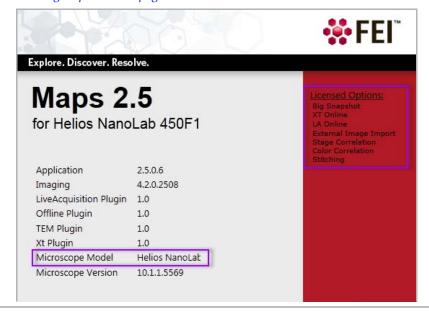

## **Tool Box**

Figure 3 Tool Box, Electron Microscope

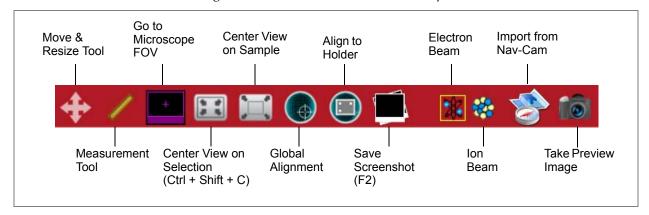

Figure 4 Tool Box, Light Microscope

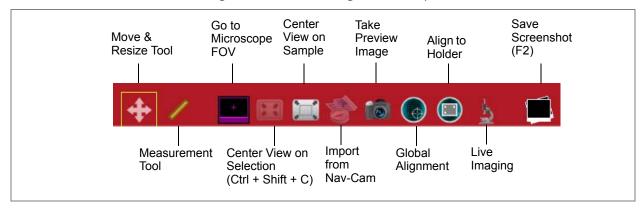

Table 9 Tool Box Overview (1 of 3)

| Tool                                          | Description                                         |
|-----------------------------------------------|-----------------------------------------------------|
| Electron Beam (SEM) (EM, Online version only) | Selects the Electron beam for imaging.              |
| Ion Beam (FIB) (EM, Online version only)      | Selects the Ion beam for imaging.                   |
| Move & Resize Tool                            | Moves or resizes the tile grid with click and drag. |

Table 9 Tool Box Overview (2 of 3)

| Tool                                               | Description                                                                                                    |
|----------------------------------------------------|----------------------------------------------------------------------------------------------------|
| Measurement Tool                                   | Draws a line and displays the length as a callout.                                                                                                    |
| Go to Microscope FOV                               | Pans and zooms the view to match the microscope (electron beam) field of view (FOV).                                                                                                    |
| Center View on Selection<br>(Ctrl + Shift + C)     | Disabled until a project is open.  Pans & zooms the viewer so that the currently selected layer item is centered.                                                                                                    |
| Center View on Sample                              | Zooms out to the full sample view.                                                                                                    |
| Import from Nav-Cam (EM with Nav-Cam version only) | Disabled only while under vacuum if the door mounted Nav-Cam is installed. See "Nav-Cam Prompt" on page 69.  Acquires and imports a Nav-Cam image, if the Nav-Cam is available. This top down image of the stage can be used for point and click navigation of the sample. See "Nav-Cam Alignment" on page 79. |
| Take Preview Image                                 | Acquires a SEM image at the current stage position and HFW and places it on the Maps viewer as a preview image. The HFW can be changed from the Tile right-click menu selection: "Preview Here" on page 57.                                                                                                    |
| Global Alignment                                   | Performs a 1-, 2-, or 3-point alignment to align all previously acquired data to the stage. It is useful if the sample was removed from the tool and you want to continue with it. See "1-, 2-, or 3-Point (Coarse) Alignment" on page 159.                                                                    |

Table 9 Tool Box Overview (3 of 3)

| Tool                              | Description                                                                                                    |
|-----------------------------------|----------------------------------------------------------------------------------------------------|
| Align to Holder                   | Performs an Automated Holder Alignment; requires a specific holder hardware.  If no sample holder has been selected for the project, a dialog box displays to prompt you to select a holder. |
|                                   | There is no sample holder selected for the project. Select a sample holder first.  Sample holder: none  Ok. Cancel                                                                           |
|                                   | See "Automated Holder Alignment" on page 98.                                                                                                    |
| Live Imaging<br>(LM version only) | Toggles live imaging on and off. See "Live Imaging" on page 139.                                                                                                    |
| Save Screenshot (F2)              | Briefly displays a dialog box with the saved (automatically incremented) file name.  Also available from <b>File &gt; Save Screenshot</b> .                                                  |

## Layer/Holder Definition Control

Displays controls/information for the selection in the Layer control: Annotations, Layer, Preview Layer, or Sample Holder.

Use the **Opacity** slider to set the measure of opaqueness or how much you can see through. The less opaque, the more transparent it becomes. Transparent images are useful when overlaying one image over another.

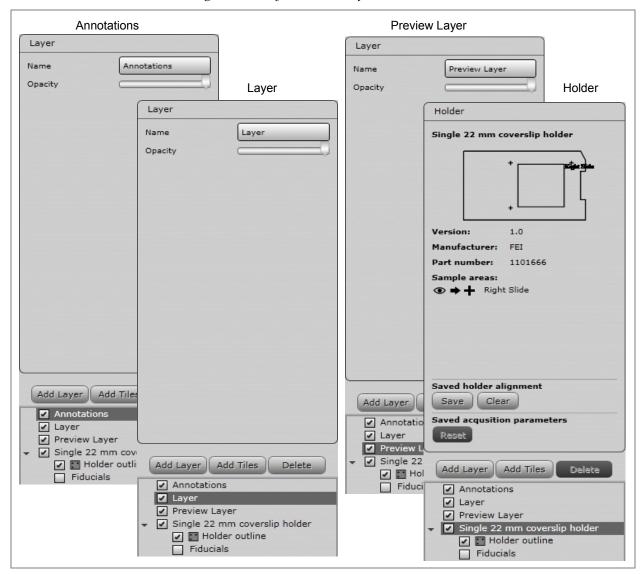

Figure 5 Layer/Holder Definition Control

## Tile Set Tab

When you create a new tile set, the parameters for basic tile acquisition are populated with defaults.

Figure 6 Tile Set Tab, EM and LM Views

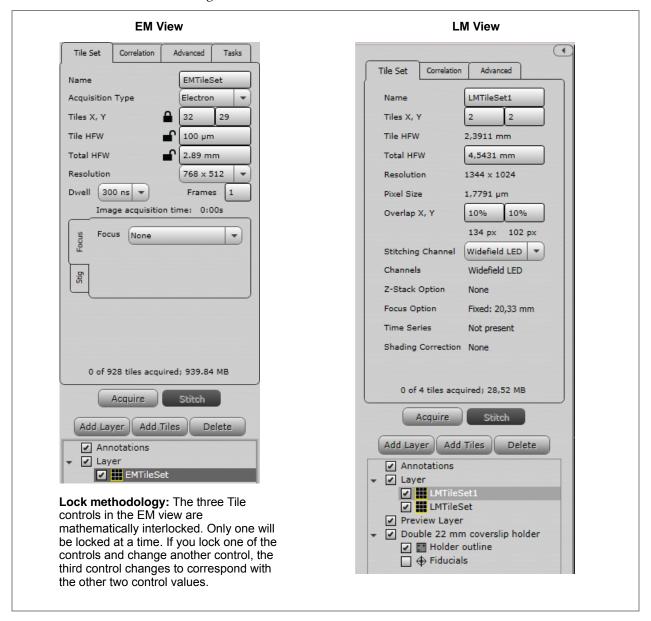

Table 10 Tile Set Tab Overview (1 of 3)

| Control                               | Description                                                                                                    |  |
|---------------------------------------|----------------------------------------------------------------------------------------------------|--|
| Name                                  | Displays the name of the current tile set.                                                                                                    |  |
| Acquisition Type<br>(EM View only)    | Specifies the beam to be used for imaging. Choices are: Electron or Ion.                                                                                                 |  |
| Tiles X, Y                            | Sets the number of tiles in the X and Y directions.                                                                                                    |  |
| Tile HFW                              | <ul> <li>For EM: Specifies the horizontal field width (HFW) for each tile.</li> <li>For LM: Not changeable. This is determined by the selected objective lens</li> </ul> |  |
| Total HFW                             | Shows the total HFW for all of the tiles.                                                                                                    |  |
| Resolution                            | Specifies the image resolution. Choices will be specific to each system type. This is a read-only field for the LM.                                                      |  |
| <b>Dwell</b> (EM View only)           | Specifies the amount of time the beam dwells on each pixel when images are acquired.                                                                                     |  |
| Stigmation Options:<br>(EM View only) | <u>.</u>                                                                                                    |  |
| Frames (EM View only)                 | Sets the number of image frames.                                                                                                    |  |

Table 10 Tile Set Tab Overview (2 of 3)

# Focus Setting Specifies the focus setting. Choices are: None: The application will not touch the focus at all. You are free to change the focus via the xT UI during the run. Autofocus: Runs the autofocus routine at each tile before acquisition. This can result in better focus per tile, but adds considerably more time

Focus Setting AutoFocus 
Get WD 10 mm

to acquisition.

• **Fixed**: Uses the same working distance for every tile.

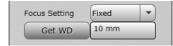

• **Interpolated**: User will select three focus points on the sample and a focus plane will be defined by these points. Each tile's focus will be set based on where it is located in this plane.

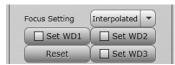

<u>Procedure</u>: Navigate to the first location. Manually focus the image. When image is in focus, click **Set WD1** button. The current working distance will be remembered for that point and the button will now be checked. Repeat for the other two **Set WD** buttons. Once all three are checked, tiles are ready to be acquired.

**Note:** These points will then be used to define a focus plane, so that all tiles will use a WD as defined by this plane. Choosing points that are at opposite ends of the sample is important to get the best results.

Click **Reset** to clear all three WD settings.

• **InitialAutoFocus** or **SingleAutoFocus**: Performs a single autofocus routine at the center of the tile set and uses the resulting focus for the entire tile set.

| Get WD<br>(EM View only)         | Reads the current working distance from the system.                                                                          |
|----------------------------------|----------------------------------------------------------------------------------------------------|
| Pixel Size<br>(LM View only)     | Displays the physical size of a single pixel at the current acquisition settings. This is based on Tile HFW and Resolution.  |
| Overlap X, Y<br>(LM View only)   | Displays the percentage of overlap between tiles in the tile set as well as the pixels.                                      |
| Stitching Channel (LM View only) | Selects the channel to be used for stitching reference. It is best to choose the channel that will have the most image data. |

FEI CONFIDENTIAL, Limited Rights Data

FEI Maps 2.5 SW UG

Table 10 Tile Set Tab Overview (3 of 3)

| Control                              | Description                                                                                                    |
|--------------------------------------|----------------------------------------------------------------------------------------------------|
| Channels<br>(LM View only)           | Lists the channels that are selected for acquisition.                                                                                              |
| Z-Stack Option<br>(LM View only)     | Displays the Z-stack option selected, if any. See "Z-Stack Browser" on page 144.                                                                   |
| Focus Option<br>(LM View only)       | Displays the Focus option selected, if any.                                                                                                    |
| <b>Estimated Time</b>                | Displays the estimated time for completing the image acquisition of the total tile set.                                                            |
| Time Series<br>(LM View only)        | Allows a tile set acquisition to be acquired multiple times at a specified time interval to collect images of a sample that is changing with time. |
| Shading Correction<br>(LM View only) | Uses a blank reference image to correct (remove) shading effects in all images acquired inside the tile set.                                       |
| Acquire                              | Immediately acquires an image of the current tile in the tile set using the specified parameters. Acquisition will stop if the beam goes off.      |
| Stitch                               | Enabled after tile set(s) are acquired. Begins stitching process.                                                                                  |

### **Advanced Tab**

#### **EM View**

Use the controls on this tab to set advanced tile acquisition properties for each tile set.

Tile Set Correlation Advanced Tasks ✓ Quadl Quad2 ✓ ETD; SecondaryE Store Dete Quad3 Quad4 Store Detecto Store Detecto ✓ Beam Current ✓ High Voltage 2 kV Lens Mode 16-bit images Order Raster Line Integration Scan Interlacing Overlap X, Y 10% 77 px 51 px Pixel Size 130.2083 nm -4.0697 mm Stage X 6.7587 mm Stage Y Stage R Scan Rotation Acquire Stitch Add Layer Add Tiles Delete ✓ Annotations ✓ Layer EMTileSet Check box methodology: ■ When the check boxes are **not selected**, the software uses the values set in the xT user interface when the tile set acquisition began.

 When the check boxes are selected, the software locks in the current xT user interface setting. This allows you to set specific values for

different tile sets.

Figure 7 Advanced Tab, EM View

FEI CONFIDENTIAL, Limited Rights Data

Table 11 Advanced Tab EM View Overview (1 of 2)

| Control          | Description                                                                                                    |  |
|------------------|----------------------------------------------------------------------------------------------------|--|
| Quads(1-4)       | Select multiple quads to acquire images from multiple display channels.                                                                                                    |  |
| Detector         | Selects the method for acquiring detector settings. You can set up different tile sets with different detectors and line them up for acquisition. When selected, a label displays the current setting.                                                                                                    |  |
| Beam Current     | Selects the method for acquiring the total amount of electron or ion current striking the sample. When selected, a label displays the current setting.                                                                                                    |  |
| High Voltage     | Selects the method for acquiring the high voltage setting. When selected, a label displays the current setting.                                                                                                    |  |
| Lens Mode        | Selects the electron beam lens mode which sets the value of either standard or immersion mode.                                                                                                    |  |
| 16-bit image     | When selected, saves image as 16-bit (65K grayscale levels), else image is saved as 8-bit (256 grayscale levels).                                                                                                    |  |
| Order            | <ul> <li>Determines the order in which the contained tiles will be acquired. Options are:</li> <li>Raster: Left to right, then top to bottom.</li> <li>Serpentine: Alternating left to right pattern per row, running top to bottom.</li> <li>Spiral: Iterating over tiles in a clockwise pattern starting with the outer most tiles moving inward.</li> </ul> |  |
| Line Integration | Specifies the number of times each raster line is scanned and integrated to combat certain types of drift.                                                                                                    |  |
| Scan Interlacing | Specifies the number of times each frame is interlaced to combat certain types of drift.                                                                                                    |  |
| Overlap X, Y     | Displays the percentage of overlap between tiles in the tile set, as well as the pixels.                                                                                                    |  |
| Pixel Size       | Specifies the physical size of a single pixel at the current acquisition settings. This is based on Tile HFW and Resolution (from Basic settings tab)                                                                                                    |  |
| Stage X          | Sets the X stage location of the center of the tile grid.                                                                                                    |  |
| Stage Y          | Sets the Y stage location of the center of the tile grid.                                                                                                    |  |
| Stage R          | Sets the stage rotation at which the tiles will be acquired. Existing tile sets rotate with the stage. New tile grids are created at the current rotation. Select the check box to enable the text field to change the default rotation.                                                                                                    |  |
| Stage T          | Sets the stage tilt at which the tiles will be acquired. Select the check box to enable the text field to change the default tilt.                                                                                                    |  |

Table 11 Advanced Tab EM View Overview (2 of 2)

| Control                       | Description                                                                                                    |
|-------------------------------|----------------------------------------------------------------------------------------------------|
| Stage Z                       | Sets the stage height ( <i>Z</i> ) to be stored and used for acquisition. This allows multiple tile sets to be acquired at different heights, that is sometimes necessary for using different detectors. If left unselected, the stage height will not be changed. |
| Auto Contrast &<br>Brightness | Enables the Auto Contrast & Brightness routine to be run.                                                                                                    |
| Scan Rotation                 | Allows manual adjustment of scan rotation for a tile set. Either enter a value in the edit box here or rotate the tile set in the viewer to update the scan rotation value.                                                                                        |

### LM View

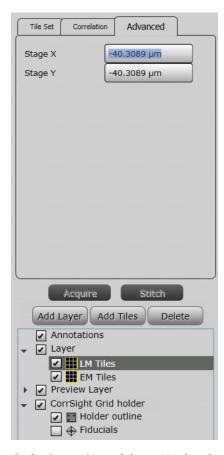

Only Stage X and Stage Y display for LM view. They set the X and Y stage locations of the center of the tile grid.

FEI CONFIDENTIAL, Limited Rights Data

### **Correlation Tab**

Use the controls on this tab to apply simple coloring to the tile set images when acquired. See "Correlation and Alignment" on page 148 for descriptions of the controls and histogram.

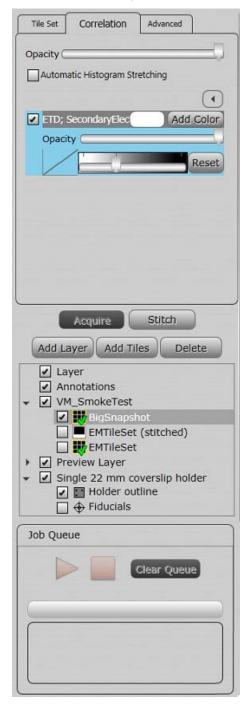

FEI CONFIDENTIAL, Limited Rights Data

# **Layer Control**

Use the controls to view existing layer items and create, delete, reorder, select, hide, and show layers. When a check box is not selected, that layer item will not be displayed in the viewer.

Double-click on an item in the Layer control to center it in the viewer.

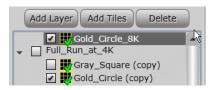

#### **Icons**

Each created layer item has a unique icon.

Figure 8 Layer Control Icons

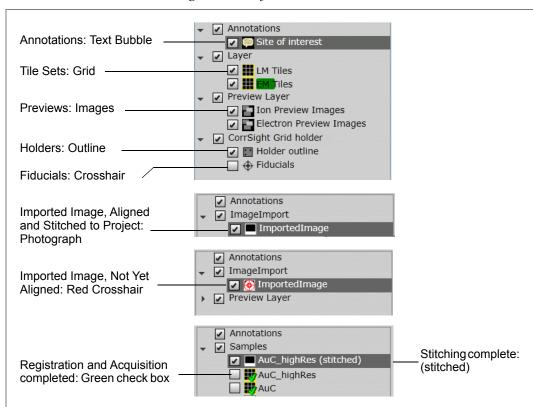

FEI CONFIDENTIAL, Limited Rights Data

### **Progress Bar**

The tile set in the Layer control has a double progress bar behind it.

- The dark green represents the progress of Registration.
- The light green represents the progress of Acquisition.
- When both Registration and Acquisition have completed, the bar disappears and the green check mark appears in the Tile set icon.

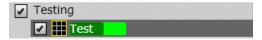

### **Controls**

Table 12 Layer Control Overview (1 of 2)

| Control     | Description                                                                                                    |  |
|-------------|----------------------------------------------------------------------------------------------------|--|
| Add Layer   | Adds another Layer to the tree. When you have multiple layers, the selected layer will be green and the nonselected layer(s) will be yellow.                                             |  |
| Add Tiles   | Displays the New Tile Layer window. Select either <b>LM Tile Set</b> or <b>EM Tile Set</b> in the Layer Type field.                                                                      |  |
|             | Add Layer Add Tiles Delete  Gold_Circle_8K  Full_Run_at_4K  Gray_Square (copy)  Gold_Circle (copy)  Enter a name and click <b>OK</b> . The new name is added.                            |  |
|             | New Tile Layer                                                                                                    |  |
|             | Layer Type: EM Tile Set  Template: < Default Template >  Name: EMTileSet  Ok Cancel                                                                                                    |  |
|             | Select the template to be used. It defaults to the microscope default.                                                                                                    |  |
| Delete      | Prompts for confirmation, and then deletes the highlighted item in the tree.                                                                                                    |  |
| Annotations | Shows/hides the annotation layer(s). Annotations can be areas of interest (AOI) or sites of interest (SOI). See "Add area of interest" on page 56 and "Add Site of Interest" on page 59. |  |
| Layer       | Displays a list of existing tile sets or imported images for each layer.                                                                                                    |  |

FEI CONFIDENTIAL, Limited Rights Data

Table 12 Layer Control Overview (2 of 2)

| Control       | Description                                                                                                    |
|---------------|----------------------------------------------------------------------------------------------------|
| Preview Layer | Displays the individual Preview layers in the Layer control.  The Nav-Cam image will also appear in the Layer control.  Annotations  Layer  Preview Layer  In Preview Images  Electron Preview Images  NavCam  See "Nav-Cam Alignment" on page 79. After saving the alignment, the same alignment is applied to each a new Nav-Cam image. |
| Sample Holder | Displays the name of the selected default sample holder                                                                                                    |

### **Tile Set Multi Select**

To quickly line up multiple tile sets for the Job Queue:

- 1. Hold down **Ctrl** while left-clicking on Layer items.
- **2.** Right-click (with **Ctrl** still held down) to access the context menu.
- 3. Select Queue Acquisition.

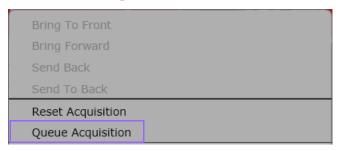

### **Annotations Right-Click Menu**

Right-click on Annotations to access a context menu for moving the annotation layer forward or backward.

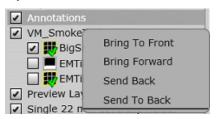

Right-click on a created annotation to access additional choices in the context menu.

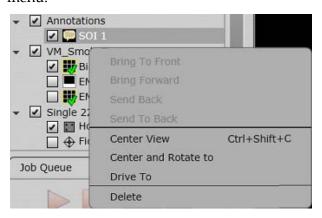

FEI CONFIDENTIAL, Limited Rights Data

Table 13 Annotation Right-Click Menu Overview

| Menu Selection                    | Description                                              |
|-----------------------------------|----------------------------------------------------------|
| Bring to Front                    | Moves the annotation layer to the front (topmost) layer. |
| <b>Bring Forward</b>              | Moves the annotation layer forward one layer.            |
| Send Back                         | Moves the annotation layer back one layer.               |
| Send to Back                      | Moves the annotation layer to the lowest layer.          |
| Center View<br>(Ctrl + Shift + C) | Centers the view on the created annotation.              |
| Drive To                          | Drives to the created annotation.                        |
| Delete                            | Deletes the created annotation.                          |

# **Layer Right-Click Menu**

Right-click on any Layer selection to access a context menu.

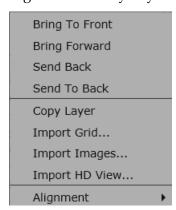

Table 14 Layer Right-Click Menu Overview (1 of 3)

| Menu Selection | Description                                              |
|----------------|----------------------------------------------------------|
| Bring to Front | Moves the annotation layer to the front (topmost) layer. |
| Bring Forward  | Moves the annotation layer forward one layer.            |
| Send Back      | Moves the annotation layer back one layer.               |
| Send to Back   | Moves the annotation layer to the lowest layer.          |
| Copy Layer     | Copies all tile sets in the layer to a new layer.        |

FEI CONFIDENTIAL, Limited Rights Data

Table 14 Layer Right-Click Menu Overview (2 of 3)

#### **Menu Selection**

#### Description

#### **Import Grid**

Displays a standard Open window for browsing to a saved tile grid file.

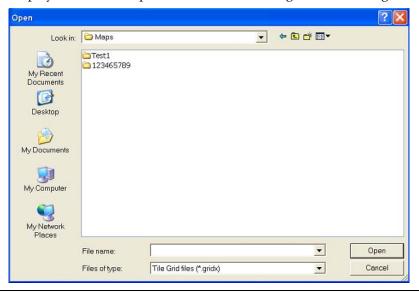

#### **Import Image**

Displays a standard Open window for browsing to a saved image file from another source, e.g., an optical microscope.

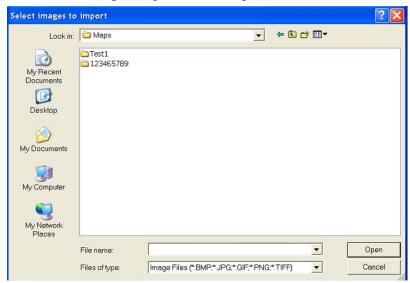

These images, once aligned to the stage, can provide a navigation guide for the user to find areas of interest, like the FEI Nav-Cam does.

See "Importing Images from Other Sources" on page 87.

#### **Import HD View**

Displays a standard Browse window for selecting an HD View image to import into Maps.

Table 14 Layer Right-Click Menu Overview (3 of 3)

| Menu Selection | Description                                                                                                    |
|----------------|----------------------------------------------------------------------------------------------------|
| Align Layer    | Aligns an entire layer, including all tile sets and images, at once. Similar to Global Alignment, but for a subset of data. See "Alignment" on page 159. |

### Tile Set Right-Click Menu

Right-click on any tile set to access a context menu.

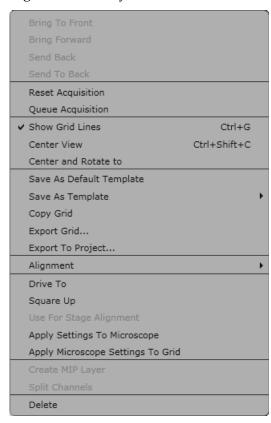

Table 15 Tile Set Right-Click Menu Overview (1 of 4)

| Menu Selection    | Description                                                                                                    |
|-------------------|----------------------------------------------------------------------------------------------------|
| Bring to Front    | Moves the tile set layer to the front (topmost) layer.                                                                 |
| Bring Forward     | Moves the tile set layer forward one layer.                                                                            |
| Send Back         | Moves the tile set layer back one layer.                                                                               |
| Send to Back      | Moves the tile set layer to the lowest layer.                                                                          |
| Reset Acquisition | Clears all acquired image data in the selected tile set and unlocks the parameter fields in the Basic tab for editing. |

FEI CONFIDENTIAL, Limited Rights Data

Table 15 Tile Set Right-Click Menu Overview (2 of 4)

| Menu Selection              | Description                                                                                                    |                                                 |  |
|-----------------------------|----------------------------------------------------------------------------------------------------|-------------------------------------------------|--|
| Queue Acquisition           | Moves the selected tile set into the job queue for acquisition. See "Tile Set Multi Select" on page 44.                                                                                                    |                                                 |  |
| Show Grid Lines             | Toggles to show/hide the tile grid lines onscreen.  Shortcut = Ctrl + G.                                                                                                    |                                                 |  |
| Center View                 | Pan & zooms the viewer so that the currently selected tile grid is centered. Shortcut keys = <b>Ctrl</b> + <b>Shift</b> + <b>C</b> . ( <i>This is the same functionality as the Center View on Selection, see page 30.</i> ) |                                                 |  |
| Center and Rotate to        | Pan, zooms, and digitally rotates the viewer so that the currently selected tile grid is centered and shown at its natural rotation.                                                                                         |                                                 |  |
| Save As Default<br>Template | After editing the defaults, saves the edits as the new default template.                                                                                                    |                                                 |  |
| Save As Template            | Displays a submenu <b>New Template</b> , that allows saving the current tile layers template as a new template or overriding a previous template.                                                                            |                                                 |  |
| Copy Grid                   | Adds a copy of the selected tile set to the list beneath Layer.    ABC (COPY)   ABC (COPY)                                                                                                    |                                                 |  |
|                             | <u> </u>                                                                                                    |                                                 |  |
| Export Grid                 |                                                                                                    | ave As window for browsing to a folder in which |  |
| Export Grid                 | Displays a standard S                                                                                                    |                                                 |  |
| Export Grid                 | Displays a standard S<br>save the exported grid                                                                                                    | l                                               |  |
| Export Grid                 | Displays a standard S save the exported grid  Save As  Save in: Maps  Test1 Documents  My Recent Documents  My Documents                                                                                                    | I. ?X                                           |  |
| Export Grid                 | Displays a standard S save the exported grid  Save As  Save in: Maps  Test1 Documents  Desktop  Desktop                                                                                                    | I. ?X                                           |  |

Copies the selected tile sets into a new or existing Maps project.

**Export to Project** 

Table 15 Tile Set Right-Click Menu Overview (3 of 4)

| Table 13 The Set Right-Click Mend Overview (3 of 4) |                                                                                                    |  |
|-----------------------------------------------------|----------------------------------------------------------------------------------------------------|--|
| Menu Selection                                      | Description                                                                                                    |  |
| Alignment:                                          | Alignment  Drive To  Square Up  Align  Fine Alignment  Clear Alignment                                                                                                    |  |
| Align                                               | Aligns a single tile set or image. Similar to Global Alignment, but for a single item. See "1-, 2-, or 3-Point (Coarse) Alignment" on page 159.                                                                                            |  |
| Fine Alignment                                      | Use Fine Alignment to fine-tune the alignment of layers and tile sets visually.  The Fine Alignment controls only display after clicking Next after a 1-, 2-, or 3-point alignment.  Fine Alignment  Cancel Finish                         |  |
|                                                     | <b>Up, Down, Left, Right Arrows:</b> Moves the imagein the direction of the arrow.                                                                                                    |  |
|                                                     | <b>Rotate Right, Rotate Left:</b> Rotates the image in the direction of the circular arrows.                                                                                                    |  |
|                                                     | <ul> <li>Compute tric check box:</li> <li>When selected (the default), performs computentric rotation. The image is pivoted around its center.</li> <li>When not selected, the image is pivoted around the center of the stage.</li> </ul> |  |
|                                                     | -/+: Zooms in and out on the image.                                                                                                    |  |
|                                                     | <b>Sensitivity Slider:</b> Sets the sensitivity for all of the fine alignment controls: Left = fine; Right = coarse.                                                                                                    |  |
|                                                     | <b>Back:</b> Returns to the selection of alignment points in the coarse alignment procedure. From there, click <b>Cancel</b> if you want to undo the coarse alignment.                                                                     |  |
|                                                     | Finish: Closes the Fine Alignment control area.                                                                                                    |  |
| Clear Alignment                                     | Clears any tile set alignment that has been applied in Maps.                                                                                                    |  |
| Drive To                                            | Drives to the selected tile set.                                                                                                    |  |

FEI CONFIDENTIAL, Limited Rights Data

Table 15 Tile Set Right-Click Menu Overview (4 of 4)

| Menu Selection                          | Description                                                                                                    |
|-----------------------------------------|----------------------------------------------------------------------------------------------------|
| Square Up                               | Rotates the stage to match the orientation of the tile set.                                                                                                    |
| Use for Stage<br>Alignment<br>(EM only) | When selected, uses the offsets calculated in the acquired tile set to correct for misalignment between the scan axes and the stage axes by applying a small scan rotation. This will allow better acquisition and alignment of future tile sets. |
| Apply Settings to<br>Microscope         | Applies all defined tile set settings to the microscope.                                                                                                    |
| Apply Microscope<br>Settings to Grid    | Applies all microscope settings to the tile set.                                                                                                    |
| Create MIP Layer                        | Collapses the Z-stack into a single image using the highest intensity pixels from the stack.                                                                                                    |
| Split Channels                          | Divides the individual channels of a tile set into separate tile sets. <i>Note: This operation is permanent and cannot be undone.</i>                                                                                                    |
| Delete                                  | Deletes the selected tile set.                                                                                                    |

## **Preview Layer Right-Click Menu**

Right-click on Preview Layer to access a context menu.

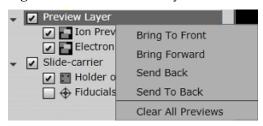

Right-click on a single preview image to see a menu selection for clearing only the selected image.

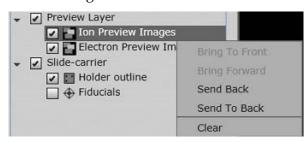

FEI CONFIDENTIAL, Limited Rights Data

Table 16 Preview Layer Right-Click Menu Overview

| Menu Selection        | Description                                           |
|-----------------------|-------------------------------------------------------|
| Bring to Front        | Moves the preview layer to the front (topmost) layer. |
| Bring Forward         | Moves the preview layer forward one layer.            |
| Send Back             | Moves the preview layer back one layer.               |
| Send to Back          | Moves the preview layer to the lowest layer.          |
| Clear All<br>Previews | Clears all preview images.                            |
| Clear                 | Clears previews from the selected preview layer only. |

### **Preview Layer, Nav-Cam Right-Click Menu**

Right-click on Nav-Cam in the Preview Layer to access a context menu. Nav-Cam has some unique selections. See "Tile Set Right-Click Menu" on page 47 for the common selections.

Table 17 Preview Layer, Nav-Cam Right-Click Menu Overview (1 of 2)

| Menu Selection | Description                                                                                                    |                                      |
|----------------|----------------------------------------------------------------------------------------------------|--------------------------------------|
| Alignment:     |                                                                                                    |                                      |
|                | Alignment  Drive To  Square Up                                                                                                    | Align Fine Alignment Clear Alignment |
| Align          | Aligns a single tile set or image. Similar to Global Alignment, but for a single item. See "1-, 2-, or 3-Point (Coarse) Alignment" on page 159. |                                      |

Table 17 Preview Layer, Nav-Cam Right-Click Menu Overview (2 of 2)

#### **Menu Selection**

#### **Description**

#### **Fine Alignment**

Use Fine Alignment to fine-tune the alignment of layers and tile sets visually.

The Fine Alignment controls only display after clicking **Next** after a 1-, 2-, or 3-point alignment.

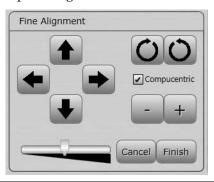

**Up, Down, Left, Right Arrows:** Moves the imagein the direction of the arrow.

**Rotate Right, Rotate Left:** Rotates the image in the direction of the circular arrows.

#### Compucentric check box:

- When selected (the default), performs computentric rotation. The image is pivoted around its center.
- When not selected, the image is pivoted around the center of the stage.

-/+: Zooms in and out on the image.

**Sensitivity Slider:** Sets the sensitivity for all of the fine alignment controls: Left = fine; Right = coarse.

**Back:** Returns to the selection of alignment points in the coarse alignment procedure. From there, click **Cancel** if you want to undo the coarse alignment.

Finish: Closes the Fine Alignment control area.

#### Clear Alignment

Clears the Nav-Cam alignment for the **individual** Nav-Cam image. For clearing the default alignment for **all** Nav-Cam images, see "Nav-Cam: Clear Alignment" on page 23.

#### Save Nav-Cam Alignment

After saving, all subsequent Nav-Cam acquisitions using Maps will use this alignment.

# Job Queue

Contains process control buttons, the remaining time for the process to complete, a progress bar, a list of tile sets that are lined up for acquisition, and a **Clear Queue** button.

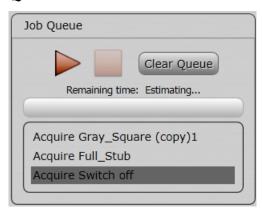

Table 18 Job Queue Overview

| Control     | Description                                                                                                    |
|-------------|----------------------------------------------------------------------------------------------------|
| Start       | Button is enabled after <b>Stop</b> is clicked. Restarts the current acquisition or stitching process.                                             |
| Stop        | Button is enabled after acquisition or stitching is started. Stops the acquisition or stitching process. Click <b>Start</b> to resume the process. |
| Status Area | Displays the progress of the acquisition or stitching process.                                                                                     |
| Queue       | Displays the list of selected tile set(s) for acquisition or stitching.                                                                            |
| Clear Queue | Clears the list of selected tile sets for processing.                                                                                              |

### Job Queue, Right-Click Menu

**Remove:** Removes only the selected tile set from the job queue, if it is not already in process.

### Viewer

This example shows a 4 x 4 tile set grid.

- Double yellow lines indicate the overlap between tiles.
- The purple FOV (field of view) rectangle displays the HFW (horizontal field width).
- The *scale bar* (not shown) in the bottom right corner shows the distance (e.g., in microns) in relation to the current magnification of the displayed image.
- The **Delete** key works in Maps for any selected item. You will receive a Confirmation request.

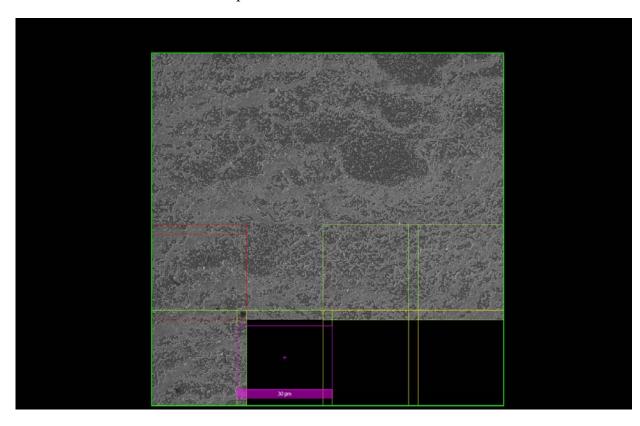

### **Tile Set Grid Color Key**

- **Yellow** = Unacquired tiles. Visually indicates the tile overlap.
- **Grey** = Tiles that have been disabled; they will not be acquired
- **Lime Green** = Acquired tiles that are awaiting registration
- **No outline** = Acquired tiles that have been successfully registered
- **Red** = Acquired; but these tiles failed registration and will require manual alignment (see "*Manual Alignment*" on page 91)

FEI CONFIDENTIAL, Limited Rights Data

■ **Bright Red** =Edges of groups of red tiles are highlighted with a brighter red, to show where the actual break in the connection is. Often, fixing a bright red connection (via "Manual Alignment" on page 91) will allow previously red tiles to become successful.

### **Left-Click and Drag Selected Area**

Left-click and drag a rectangle in the viewer to create a selected area. A menu appears with selections for that area.

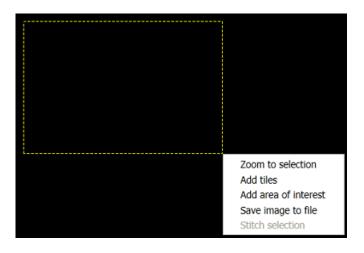

**Table 19 Viewer Selected Area Overview** 

| Menu Selection    | Description                                                                                                    |  |
|-------------------|----------------------------------------------------------------------------------------------------|--|
| Zoom to selection | Zooms the field of view to the selected area.                                                                                                    |  |
| Add tiles         | Displays a New Tile Layer window for naming a new tile set.  New Tile Layer  Layer Type: EM Tile Set  Template: < Default Template >  Name: EMTileSet  Select a tile set tomplate onter a name and then slick OK. The new tile set |  |
|                   | Select a tile set template, enter a name, and then click <b>OK</b> . The new tile set will match the settings saved in the tile set template and will be placed in the area selected.                                              |  |
|                   | See "Defining a Tile Set" on page 84.                                                                                                    |  |

FEI CONFIDENTIAL, Limited Rights Data

**Table 19 Viewer Selected Area Overview** 

### Menu Selection Description

Add area of interest

Displays the New Annotation dialog box for adding the drawn selected area of interest (AOI). The new AOI becomes a new Annotation layer in the Layer control.

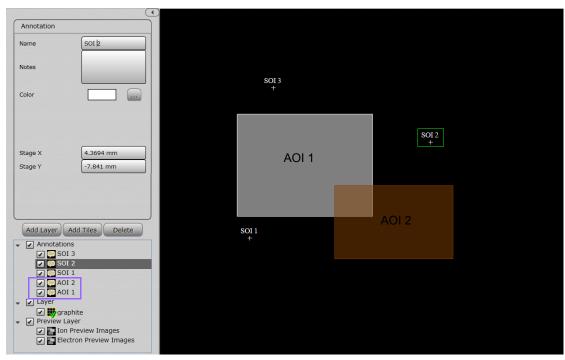

| Save image to file | Saves an image to file. See "Save Image to File" on page 62.                          |
|--------------------|---------------------------------------------------------------------------------------|
| Stitch selection   | Stitches a subset of tiles, as selected by the rectangle. See "Stitching" on page 89. |

### Viewer Tile Right-Click Menu

Right-click on a tile within the tile grid to access a context menu.

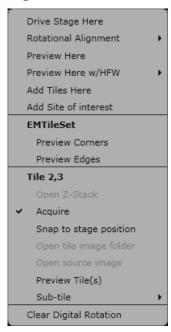

Table 20 Viewer Tile Right-Click Menu Overview (1 of 5)

| Menu Selection       | Description                                                                                                    |
|----------------------|----------------------------------------------------------------------------------------------------|
| Drive Stage Here     | Moves and centers the stage to the selected tile (see the green cross).                                                                                       |
| Rotational Alignment | Allows rotation of the stage to <b>Place Point 1</b> , <b>Place Point 2</b> , or <b>Cancel</b> . See "Rotational Alignment (EM and Offline Only)" on page 65. |
| Preview Here         | Acquires a preview SEM image at the selected stage coordinate and current HFW.                                                                                |

Table 20 Viewer Tile Right-Click Menu Overview (2 of 5)

| Menu Selection        | Description                                                                                                    |  |
|-----------------------|----------------------------------------------------------------------------------------------------|--|
| Preview Here with HFW | Acquires a preview SEM image at the selected stage coordinate and at a selected HFW, independent of the tile grid.                   |  |
|                       | Submenu choices:                                                                                                    |  |
|                       | 2 µm                                                                                                    |  |
|                       | 10 μm                                                                                                    |  |
|                       | 50 μm                                                                                                    |  |
|                       | 100 µm                                                                                                    |  |
|                       | 200 μm                                                                                                    |  |
|                       | 500 μm                                                                                                    |  |
|                       | 1 mm                                                                                                    |  |
|                       | This is the same functionality as using the <b>Take Preview Image</b> tool box button. See " <i>Take Preview Image</i> " on page 30. |  |
| Add Tiles Here        | Adds a new Tile Grid centered on the clicked location.                                                                               |  |

Table 20 Viewer Tile Right-Click Menu Overview (3 of 5)

### **Menu Selection**

#### **Description**

#### Add Site of Interest

Displays a New Annotation dialog box for creating the Site of Interest (SOI). An SOI is a specific stage location used to mark sample features.

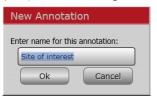

**Note**: This is different from the New Annotation dialog box for creating an Area of Interest, which marks an area of the stage.

The new SOI becomes a new Annotation layer in the Layer control. Add notes and assign a color to display in the viewer.

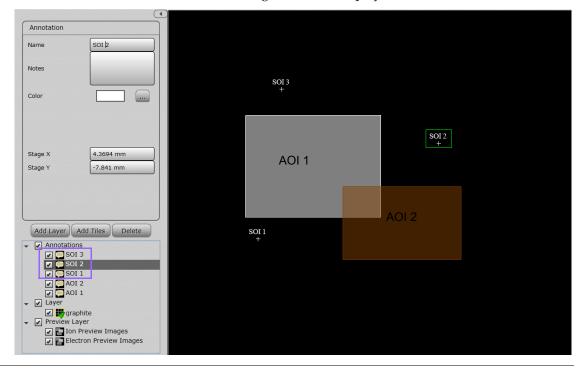

Table 20 Viewer Tile Right-Click Menu Overview (4 of 5)

| Menu Selection                    | Description                                                                                                |
|-----------------------------------|----------------------------------------------------------------------------------------------------|
| Sample (EM tiles in this example) | Displays the name of the selected tile set.  The submenu has choices to: Preview Corners or Preview Edges. |
| Preview Corners                   | After running Preview Corners, preview images appear in the corners of the tile set.                       |
|                                   | *                                                                                                    |
|                                   |                                                                                                    |
|                                   |                                                                                                    |
|                                   |                                                                                                    |
|                                   |                                                                                                    |
|                                   |                                                                                                    |
|                                   |                                                                                                    |

**Preview Edges** 

After running Preview Edges, preview images appear in center of each edge of the tile set.

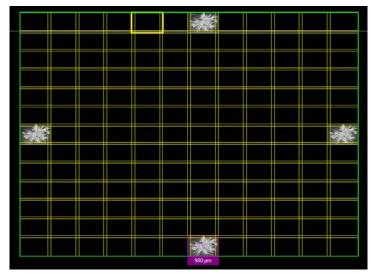

Tile X, Y

Displays the row (X) and column (Y) number for the selected tile.

Open Z-stack

Opens the Z-Stack Browser to view the focus stack of the tiles. See "Z-Stack Browser" on page 144.

Table 20 Viewer Tile Right-Click Menu Overview (5 of 5)

| Menu Selection         | Description                                                                                                    |  |
|------------------------|----------------------------------------------------------------------------------------------------|--|
| Acquire/Re-acquire     | <ul> <li>Acquire: Displays if the tile has not been acquired.</li> <li>Re-acquire: Displays if the tile has already been acquired.</li> </ul>                                                         |  |
| Snap to Stage Position | Moves the tile to the current stage position.                                                                                                    |  |
| Open Tile Image Folder | Opens explorer to the directory holding the tile image data.                                                                                                    |  |
| Open Source Image      | Opens the tile's source image file with the default image viewer (Windows Picture Viewer).                                                                                                    |  |
| Preview Tile(s)        | Displays the image for that tile. Any tiles without pertinent image data can be disabled from image acquisition.                                                                                      |  |
| Sub-tile               | Displays a submenu for selecting the number of sub-tiles to be in a mini grid within an individual tile, using the selected number of images.                                                         |  |
|                        | $\begin{array}{c} 2\times2\\ 3\times3\\ 5\times5\\ 10\times10\\ 25\times25\\ 50\times50\\ 100\times100\\ \end{array}$ The subtile names are automatically added to the Layers control (TileSet (3,4). |  |
| Clear Digital Rotation | Sets the digital rotation to zero if rotation had previously been applied. This only changes the displayed rotation of the images and does not rotate the microscope stage.                           |  |

# Save Image to File

When you left-click and drag to create a new tile set, the menu selection **Save Image to File** appears.

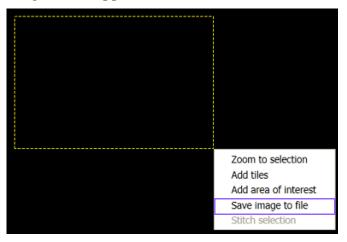

**1.** Select **Save Image to File**. The Save Selection Options dialog box appears.

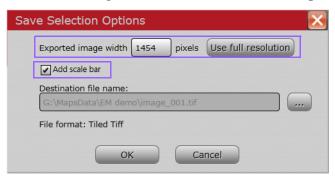

**2.** Enter a desired resolution (**Export Image Width** in pixels) or click **Use Full Resolution** to set the exported image width to the native pixel size.

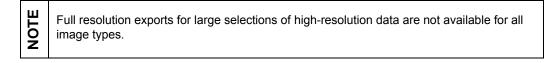

**3.** Enable **Add Scale Bar** to place the viewer scale bar on the exported image.

FEI CONFIDENTIAL, Limited Rights Data

**4.** Click the browse (...) button to display the browser window.

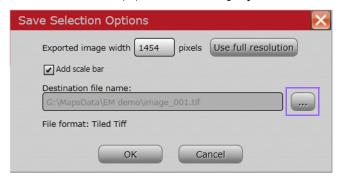

**5.** File type options include Tiff Image and Tiled Tiff Image. Select a file type, file name, and location and then click **Save**.

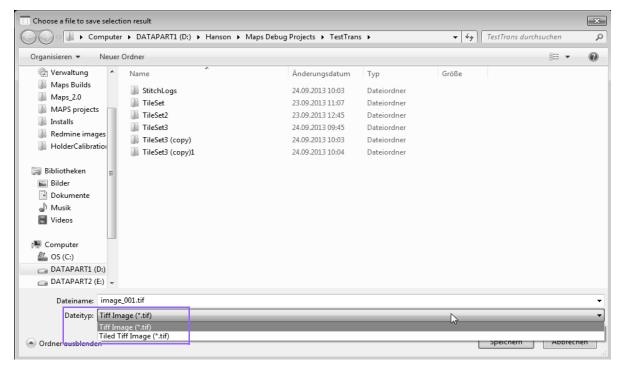

There are limitations for the TIFF file type. If TIFF is desired, but the resolution of the selected area is too large for TIFF export, a warning appears and the exported image width in pixels will be automatically reduced to the maximum for TIFF export.

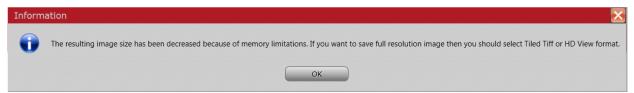

To save large resolution images, the Tiled TIFF format should be used.

Not all image processing software supports the Tiled Tiff format. It is recommended to use the TIFF format to ensure compatibility with external image processing packages.

**6.** The Save Selection Options window is still open. Click **OK** to close it.

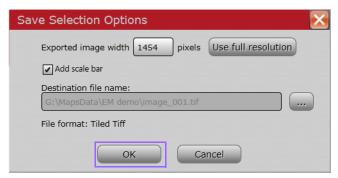

## **Rotation Control in the Viewer**

Grab the lollipop looking control with the mouse to easily rotate tile layers and annotation layers.

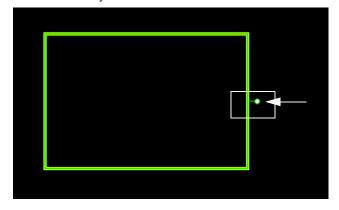

FEI CONFIDENTIAL, Limited Rights Data

# Rotational Alignment (EM and Offline Only)

SAUTION

Take care when using this feature with detectors inserted. Also, verify the clearance of installed stage hardware manually using the xT UI before performing the rotation in Maps.

**1.** Select **Rotational Alignment** from the viewer tile right-click menu to rotate the stage. Click **Place Point 1**.

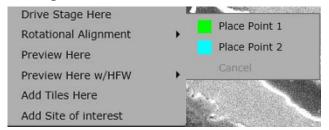

**2.** Click and drag the green target that appears to a feature on the image for Point 1.

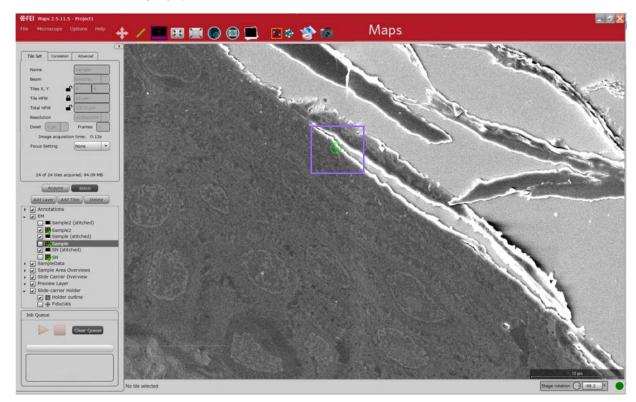

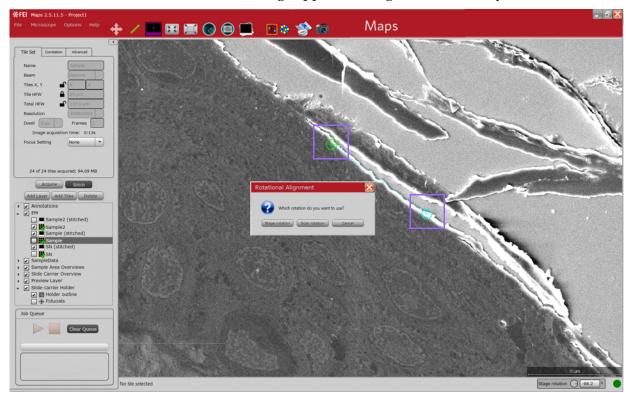

3. Place Point 2. A message appears asking which rotation you want to use.

- **Stage Rotation**: Uses stage rotation to align the image.
- **Scan Rotation**: Uses scan rotation to adjust the image.

The stage rotates to make the line between Points 1 and 2 horizontal in the viewer.

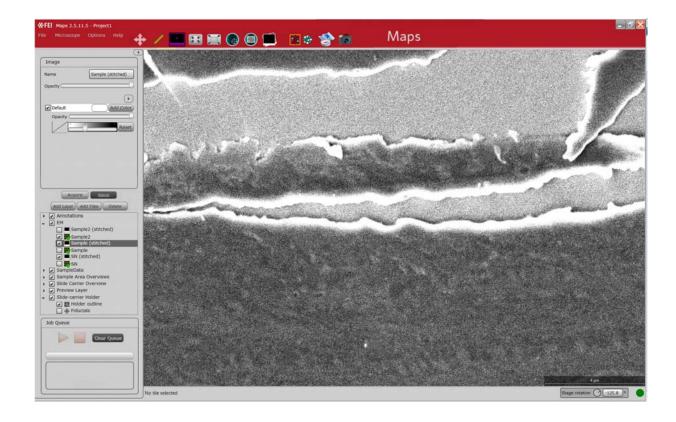

# Stage Rotation (EM Only)

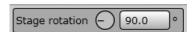

Type a value into the text box and press **Enter** to rotate the stage.

# **Scan Rotation**

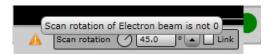

The tooltip indicates that the scan rotation is not at 0 degrees.

FEI CONFIDENTIAL, Limited Rights Data

# 3 Basic Operations

### **Overview**

This chapter describes the basic process flow for Maps.

### Topics include:

- "Launching the Application" on page 69
- "Creating a Project" on page 71
- "Setting Options" on page 75
- "Nav-Cam Alignment" on page 79
- "Running the Automated Holder Alignment" on page 83
- "Defining a Tile Set" on page 84
- "Acquiring a Tile Set" on page 86
- "Importing Images from Other Sources" on page 87
- "Stage Navigation" on page 89
- "Stitching" on page 89

# Launching the Application

From within the xT user interface, select **Tools > Maps** to launch the Maps software.

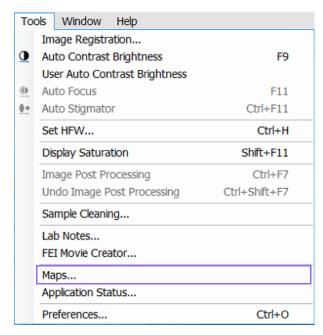

From within CorrSight, click the desktop icon to launch Maps.

# **Nav-Cam Prompt**

Upon first start, if a Nav-Cam is installed, the application will ask the user if it is a door-mounted Nav-Cam.

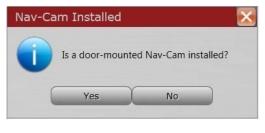

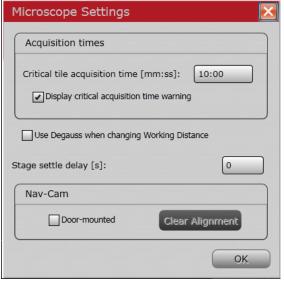

FEI CONFIDENTIAL, Limited Rights Data

- If **No** is chosen, the same check box is not automatically selected, but the user has the option to select it manually.
- If no Nav-Cam is installed, the check box is disabled.

### **Browse for Directory Prompt**

You will be prompted to browse to a default location for storing project data.

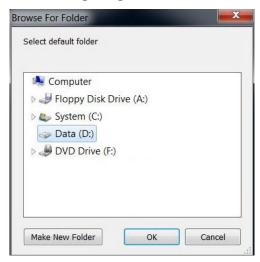

It is recommended that you not use the C drive but you can use a supplemental data storage device such as a network drive, external USB drive, or additional internal hard drive.

### **Application Window**

The application window displays with the Project History window open.

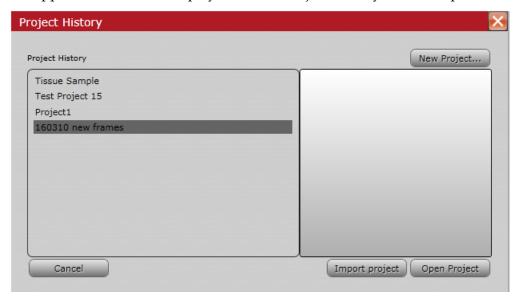

FEI CONFIDENTIAL, Limited Rights Data

- If this is your first project, the list will be empty and the **Open Project** button will be disabled. Click **New Project** and proceed to "New Project" on page 71.
- If this is **not** your first project, the list will be populated with existing projects from which to choose. If you want to open an existing project, highlight a project name in the list and click **Open Project** and then proceed to "Open Project" on page 73. If you want to create a new project, click **New Project** and proceed to "New Project" on page 71
- If you want to import a project that was created on another system and does not appear in the project list, click **Import Project**. The project opens and its name is added to the project history list. See "*Import Project*" on page 73.

# Creating a Project

Create a new project, import a project, or open an existing project using File menu selections (*page 13*) or Project History buttons.

### **New Project**

1. To create a new project, select **File > New Project** or **File > Open Project**, or click the **New Project** button from the already open Project History window.

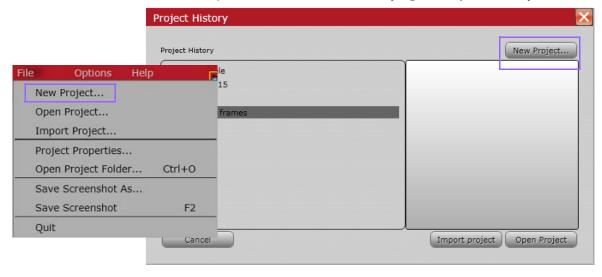

**2.** In the New Project window that appears, define the new Project Name, and enter a brief Project Description. Then click **Create**.

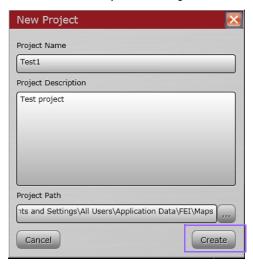

The default data directory will be used unless you browse to a new location.

The new project name appears in the application title bar and the Layer control shows a default Preview Layer and Layer.

The purple rectangle represents the HFW and the purple + is the current stage position.

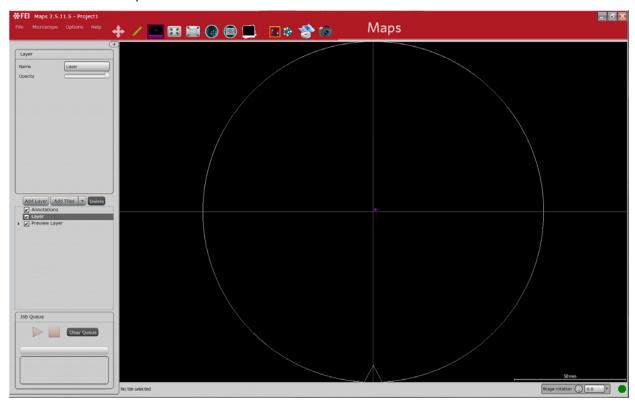

FEI CONFIDENTIAL, Limited Rights Data

## **Open Project**

To select an existing project, select **File > Open Project** or select a project name from the already open Project History window and click **Open Project**.

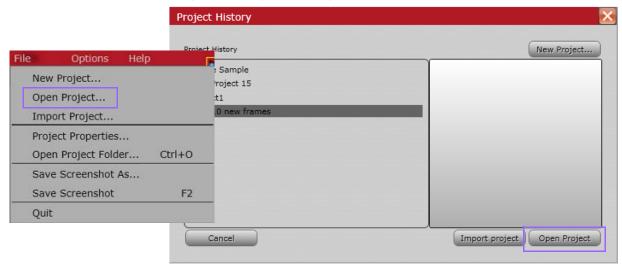

The selected project name appears in the application title bar.

## **Import Project**

Importing a project is useful for passing projects between computers. Once imported, you can select it as an existing project.

1. To import (save) an existing project, select **File > Import Project**.

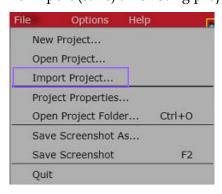

FEI CONFIDENTIAL, Limited Rights Data

**2.** Browse to a Source directory. Name the project to be exported and then click **Import**.

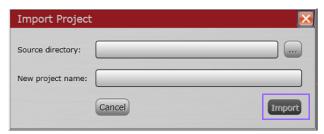

The imported project opens and the file name is added to the project history list.

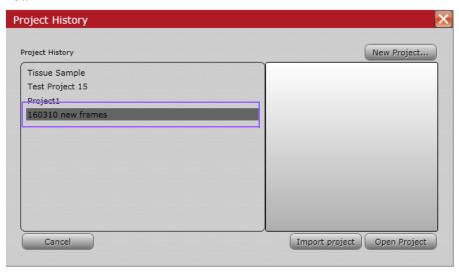

### **Converting From Maps 1.1 or 2.0 SW**

The import process is only one-way. Older software projects must be converted. When a project is imported from Maps v1.1 or Maps v2.0, a warning is displayed telling the user that the import is one-way and the project will no longer be compatible with the older copy of the software.

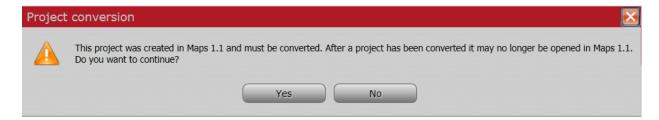

FEI CONFIDENTIAL, Limited Rights Data

## **Setting Options**

Select new project defaults from the Options menu.

## **Application Settings**

Select **Options > Application Settings** to display a window for setting defaults. See "*Application Settings:*" on page 20 for descriptions of the controls.

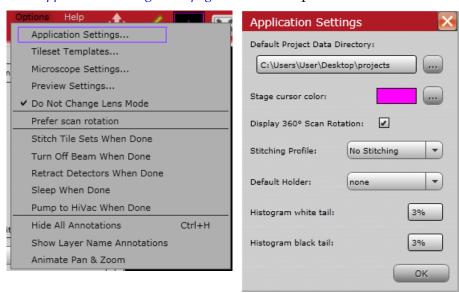

## **Tileset Templates**

Select **Options > Tileset Templates** to display a dialog that shows a collection of templates and their respective settings.

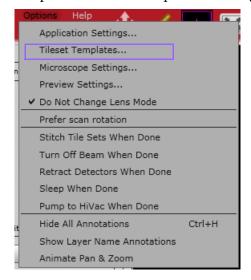

FEI CONFIDENTIAL, Limited Rights Data

#### **EM**

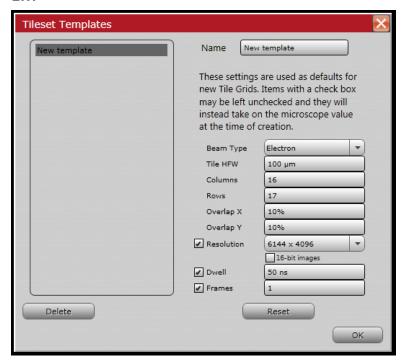

#### LM

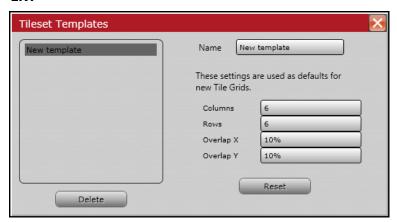

## **Microscope Settings**

Select **Options > Microscope Settings** to display the Options window.

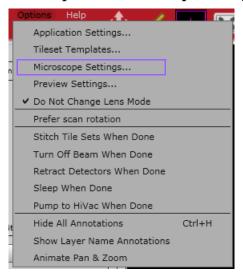

Set defaults here for Acquisition times, Using Degauss when changing working distance, Stage settle delay, and clearing the Nav-Cam alignment.

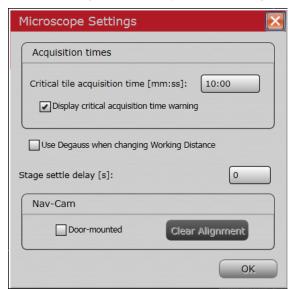

## **Preview Settings**

Select **Options > Preview Settings** to display the Preview Settings window and review or change the scan settings that will be used to acquire preview images.

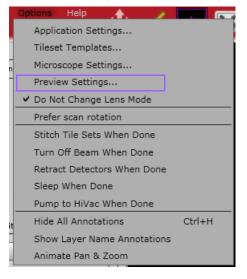

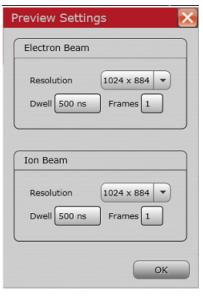

#### **Animate Pan & Zoom**

Select **Options > Animate Pan & Zoom** to allow a smoother transition of panning and zooming. *Note that this is a slower process and takes more memory.* 

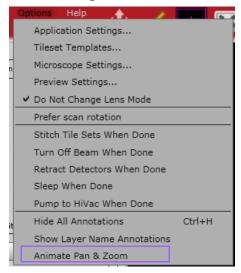

FEI CONFIDENTIAL, Limited Rights Data

## Nav-Cam Alignment

For systems that have the Nav-Cam, Maps is able to acquire Nav-Cam images and align them. Maps is also able to save the Nav-Cam Alignment to be automatically applied to all future Nav-Cam images acquired with Maps.

#### **Procedure for Nav-Cam Alignment:**

**1.** Click the **Import from Nav-Cam** tool box icon.

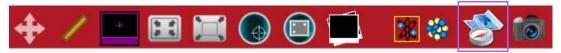

**2.** When the Nav-Cam image appears in Maps, right-click on its name in the Layer control and click **Align** in the menu that appears.

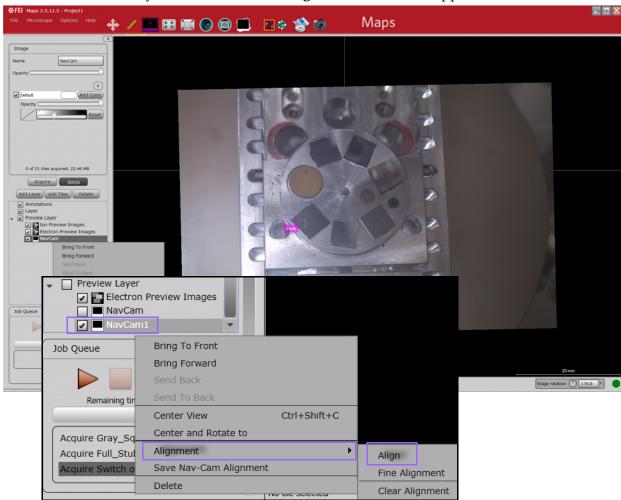

FEI CONFIDENTIAL, Limited Rights Data

**3.** Perform a 2 or 3 point alignment as described in "Alignment" on page 159.

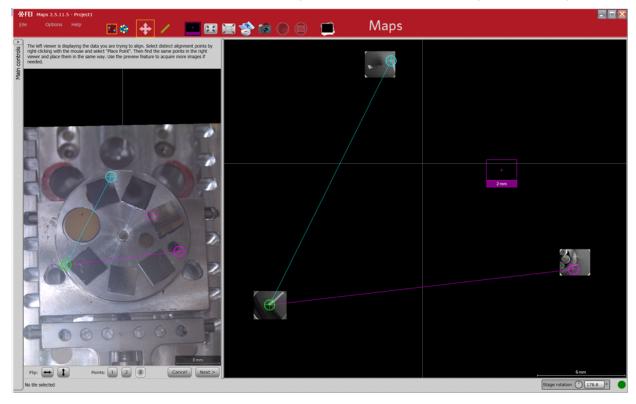

**4.** Perform fine alignment adjustments, if needed, as described in "Fine Alignment" on page 161.

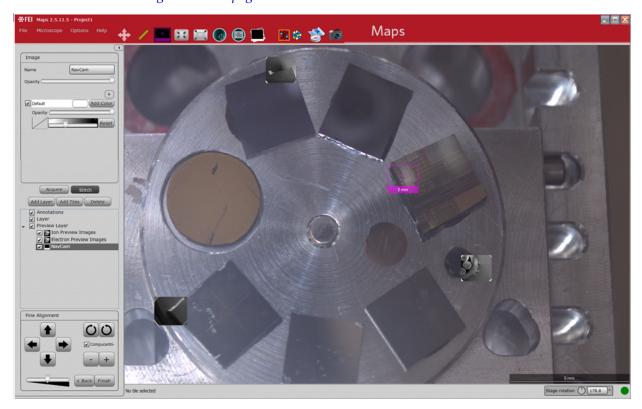

**5.** Test the Nav-Cam alignment by navigating to features on the sample and acquiring preview images. If the Nav-Cam image is not sufficiently aligned, perform the alignment procedure again.

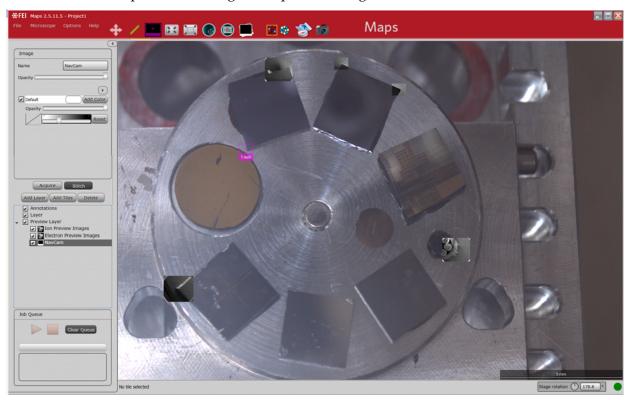

**6.** When the Nav-Cam image is sufficiently aligned, right-click on its name in the Layer control and select **Save Nav-Cam Alignment** in the menu that appears.

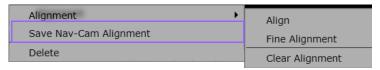

All subsequent Nav-Cam acquisitions using Maps will use this alignment.

 To clear the Nav-Cam alignment for an individual Nav-Cam image, rightclick the Nav-Cam image in the Layer control and select Alignment > Clear Alignment.

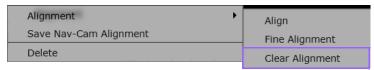

FEI CONFIDENTIAL, Limited Rights Data

**8.** To clear the saved **default** Nav-Cam alignment that is applied to **all** acquired Nav-Cam images, select **Options > Microscope Settings > Clear Alignment**.

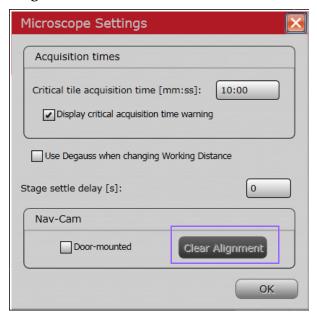

# Running the Automated Holder Alignment

See "Automated Holder Alignment" on page 98 for information.

## Defining a Tile Set

Define the tile set for your project using **Add Tiles** in the Layer control or **Add Tiles** from the left-click and drag selected area menu.

**1.** Click the **Add Tiles** button on the Layer control.

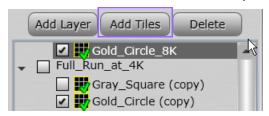

Or, left-click and drag a rectangle in the Viewer and select **Add Tiles** from the menu.

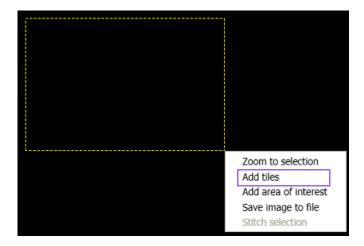

**2.** In the New Tile Layer window that appears, enter a name and click **OK**.

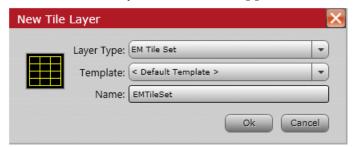

Select a tile set template, enter a name, and then click **OK**. The new tile set will match the settings saved in the tile set template and will be placed in the area selected.

FEI CONFIDENTIAL, Limited Rights Data

The new name is added to the list of tile sets beneath Layer in the Layer control. The Tile Set tab displays default parameters, and a grid (green square) is centered on the stage location.

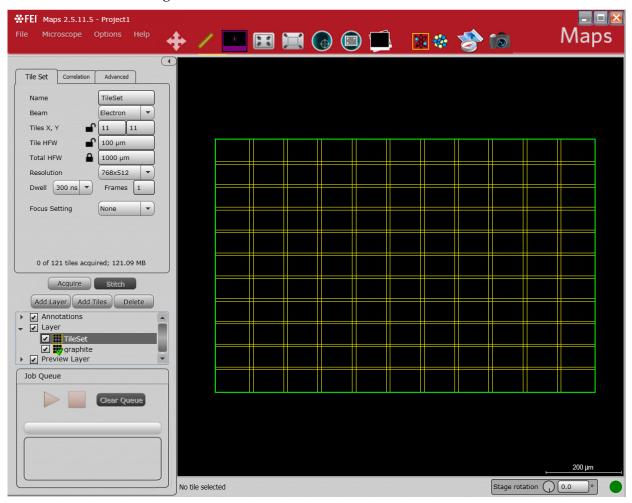

## **Configure Tiling Parameters**

Change the default tiling parameters to customize the grid for the data you will be acquiring. Modify the imaging parameters and resize the grid for the level of detail and size you need.

FEI CONFIDENTIAL, Limited Rights Data

# Acquiring a Tile Set

Select a tile set or multiple tile sets in the Layer control and click **Acquire**. Acquisition begins automatically on the tile set selected first and then moves through the remaining tile sets in order of selection. The remaining time for acquisition displays above the progress bar in the Job Queue.

Tile images are registered for stitching as they are acquired and displayed in the grid. The tile sets are colored as they are registered to give immediate feedback on the stitching confidence. See "Tile Set Grid Color Key" on page 54.

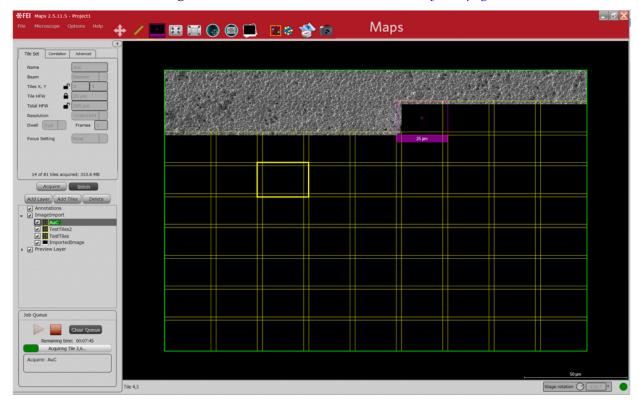

FEI CONFIDENTIAL, Limited Rights Data

# **Importing Images from Other Sources**

It may be useful to import an external image for navigation purposes to find the area of interest.

**1.** Right-click on a Layer in the Layer control and select **Import Images** on the context menu that appears.

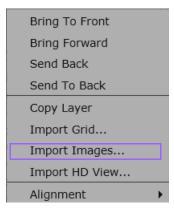

**2.** In the standard Open window that appears, browse to a saved image and then click **Open**.

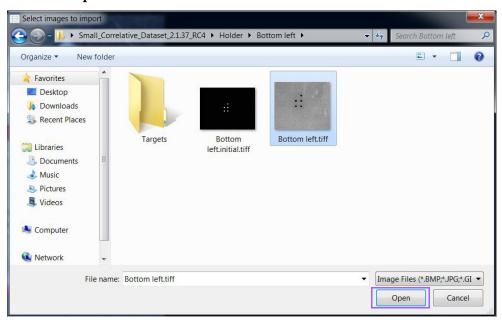

FEI CONFIDENTIAL, Limited Rights Data

Most standard image formats are supported, including but not limited to: BMP, JPG, GIF, PNG, or TIFF images.

The imported image displays to the left of the main viewer.

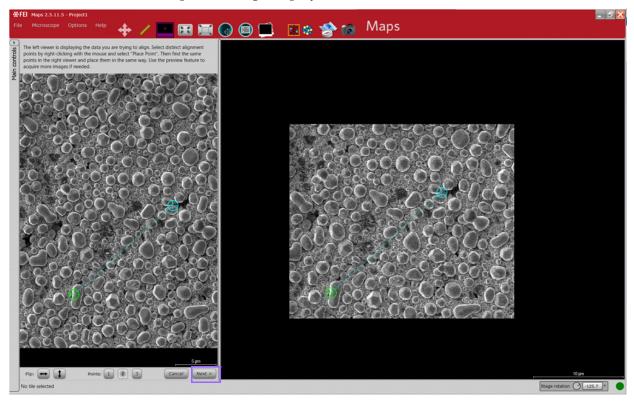

**3.** Align the two images with a simple one-, two-, or three-point alignment procedure: Move the alignment points on the imported image to match the feature on the tile set image and then click **Next**. See "1-, 2-, or 3-Point (Coarse) Alignment" on page 159 for detailed information.

After clicking **Next**, the viewer is restored to full size and the newly imported image is displayed aligned to the stage. The imported image name is added to the Layers control.

*Nav-Cam images are automatically aligned, so this step can be skipped, although you may want to do an alignment for fine tweaking.* 

FEI CONFIDENTIAL, Limited Rights Data

# **Stage Navigation**

Double-click anywhere inside the large white circle to move the stage to that location.

# Stitching

After a tile set has been acquired, the **Stitch** button is enabled.

## **Initiate Stitching**

Select the acquired tile set in the Layer control and click **Stitch**. The manual UI immediately displays so you can confirm the tile alignments.

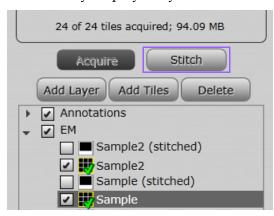

FEI CONFIDENTIAL, Limited Rights Data

Or left-click and drag a rectangle around the tile sets to be stitched and select **Stitch Selection** in the menu.

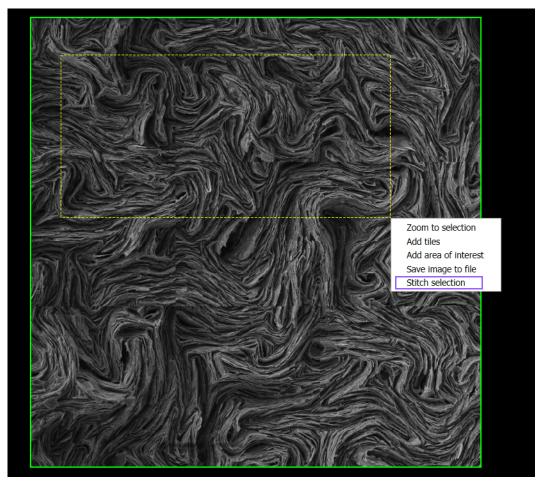

Stitch selection will stitch all tiles inside the rectangle for the selected tile set. Tiles that are partially inside the rectangle are included as well. See "Left-Click and Drag Selected Area" on page 55.

## **Manual Alignment**

Follow the guided instructions to confirm or edit the alignment of the tiles.

Please confirm alignment of the tiles.
To inspect and edit tile alignment, select a tile in the grid below, or use the "Previous" and "Next" buttons to cycle through failed tiles.

HotKeys:
Ctrl+Arrow: Select a tile
Arrow: Move selected tile
Shift+Arrow: Fine move selected tile

### Stitching Manual Alignment Histogram

Displays the histogram for the Stitching Channel (see "Stitching Channel" on page 35).

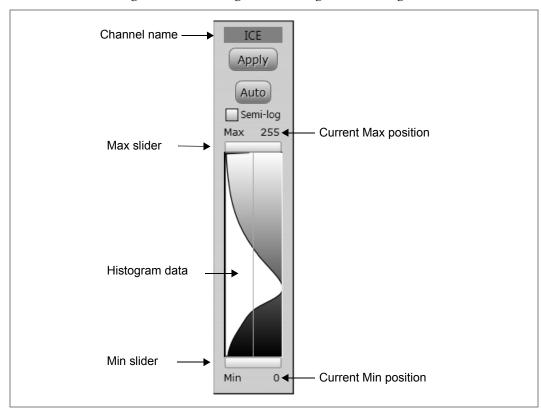

Figure 9 Stitching Manual Alignment Histogram

**Table 21 Stitching Manual Alignment Histogram Overview** 

| Interface Item              | Description                                                                                                    |
|-----------------------------|----------------------------------------------------------------------------------------------------|
| Channel name                | <ul> <li>For EM: Displays the channel name, which is the detector name.</li> <li>For LM: Displays the individual channel name as determined by the LA software.</li> </ul> |
| Apply                       | Applies changes to the histogram.                                                                                                    |
| Auto                        | When selected, continuously adjusts the min and max for the histogram display.                                                                                             |
| Semi-log                    | When selected, changes the histogram intensity display to logarithmic.                                                                                                    |
| <b>Current Max position</b> | Displays the current max slider position.                                                                                                    |
| Histogram data              | Displays the histogram data for the selected channel.                                                                                                    |
| <b>Current Min position</b> | Displays the current min slider position.                                                                                                    |

### **Overlap Transparency**

Overlap Transparency options are available for assigning a color for the **Center Tile** and its **Neighbor Tiles**.

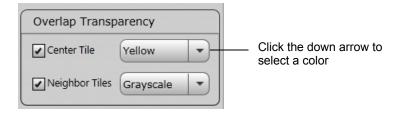

Transparency is useful for seeing through the layers to line up the tiles in manual tile alignment.

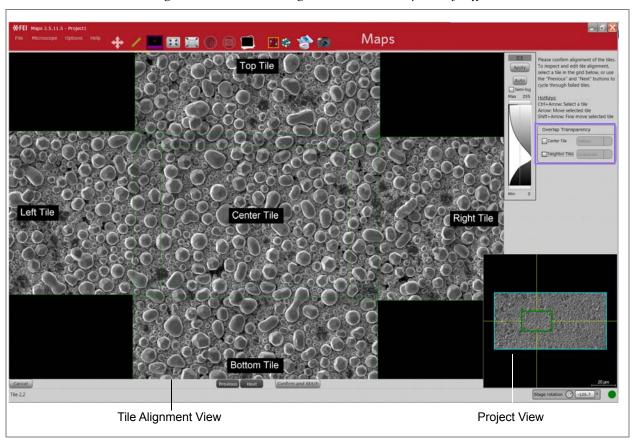

Figure 10 Manual Alignment with Transparency Off

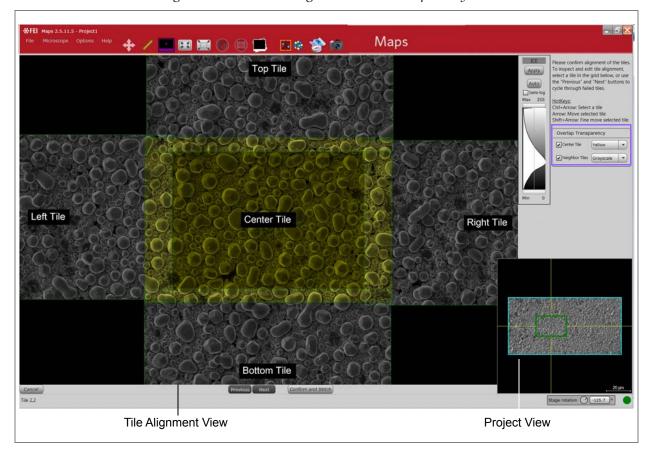

Figure 11 Manual Alignment with Transparency On

#### Two Views

Manual stitching makes use of two views, see *Figure 10, "Manual Alignment with Transparency Off," on page 93*:

■ The **Tile Alignment View** is the larger view:

This view displays the currently selected tile and it's top, bottom, left and right neighbors. When manual alignment is first initiated, the first tile that failed alignment is selected and displayed here.

The view can be panned and zoomed in the same way as the other views. The center tile is fixed, but you can move its surrounding tiles by using **Alt** + left-mouse drag.

■ The **Project View** is the smaller version of the standard viewer in the bottom right:

This is a miniaturized version of the standard Maps project view. It can be panned, zoomed, and each tile can be selected with the mouse. When a tile is selected, it appears as the center tile in the Tile Alignment View, and it can then be manually aligned to it's neighbors.

FEI CONFIDENTIAL, Limited Rights Data

### Stitching Alignment Status Color Key

Each tile outline is colored to indicate stitching alignment status.

- **Green**: The automatic tile alignment succeeded.
- **Orange**: One side of the tile alignment failed, but another succeeded. These tiles do not require manual alignment.
- **Red**: The tile failed to align to either neighbor. These require manual alignment. After realignment, the outline turns **blue**.

### Realign Failed Tiles

Use the **Next** and **Previous** buttons to jump through the list of failed tiles easily.

### **Confirm and Stitch**

When manual alignment is finished, click **Confirm and Stitch** to begin stitching. You will be prompted to confirm and click **Yes**.

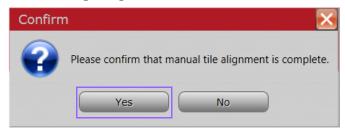

## **Stitching Job Options**

After you click **Yes** to the Confirmation prompt, the Stitching Job Options window appears.

Some options are not available for all tile sets.

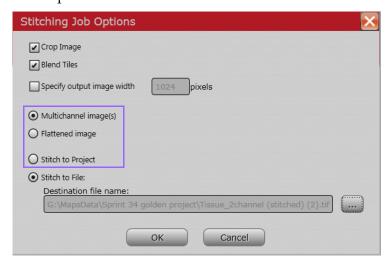

FEI CONFIDENTIAL, Limited Rights Data

Table 22 Stitching Job Options Overview

| Interface Item             | Description                                                                                                    |
|----------------------------|----------------------------------------------------------------------------------------------------|
| Crop Image                 | Crops the outer edges of the image to make it rectangular. Otherwise, it will potentially have jagged edges where the tiles have been shifted.                                                                                                    |
| Blend Tiles                | Blends the overlapped regions of the tiles together to make it appear as one continuous image. In some rare cases, you may not want to blend the tiles.                                                                                                    |
| Specify output image width | Determines the resolution of the stitched image.                                                                                                    |
| Multichannel image(s)      | Currently enabled for Multichannel TIF data only.  Outputs each channel to a separate image file. See "Auto Selection" on page 97.                                                                                                    |
| Flattened image            | Currently enabled for Multichannel TIF data only. All channels are collapsed to a single image.                                                                                                    |
| Stitch to Project          | Stitches the tile set into an HD View image and displays it in the Viewer. The stitched output will appear as a new layer in the Layer control.  Layer  TileSet  TileSet (stitched)  When selected, the field for Destination file name is disabled.  Selecting Stitch to Project will not export the stitched output. The stitched image will only appear in the Maps project. For data export, use the Stitch to File feature.                             |
| Stitch to File             | Stitches the tile set into an HD View or single image and exports the file to the specified folder.  The output file is stored in the location and format specified: RAW, TIFF, OME.TIF (Multipage), or HDView, in the Destination File name field. The default is the current project's data location, in HD View format.  Note: You must download HD View <sup>TM</sup> from the Microsoft web site to open the HDView.htm file to see the stitched image. |
| Destination File<br>Name   | Specifies the path and file name for the stitched project.                                                                                                    |
| ОК                         | Click <b>OK</b> to accept the default stitching job options and begin the stitching process.                                                                                                    |
| Cancel                     | Closes the window.                                                                                                    |

#### **Auto Selection**

For all image types, other than TIF, the default stitching job option is auto selected.

- RAW and HDView: Multichannel auto selected. Outputs each channel to a separate image file.
- **Multipage TIF**: Outputs each channel to a separate page of a single multipage TIF file.

FEI CONFIDENTIAL, Limited Rights Data

# 4 Automated Holder Alignment

### **Overview**

This chapter describes the procedure for automated holder alignment (AHA) setup, calibration, and operation for a particular supported holder, on both LM and EM systems. It is a guideline for using Maps and the automated holder alignment, and can also be used for LM- or EM-only as well as multi-system correlative Maps projects.

All supported holders must be manually calibrated on a given system before Automated Holder Alignment is possible. This is a one-time procedure. After manual calibration is complete, little to no manual action will be required.

#### Topics include:

- "Sample Holders" on page 98
- "Automated Holder Alignment User Interface" on page 106
- "LM Holder Calibration" on page 110
- "EM Holder Calibration" on page 117
- "Correlating Projects" on page 130
- "Troubleshooting" on page 131

## Sample Holders

Maps automated holder alignment supports the following three holders:

- "3mm Grid Holder" on page 100
- "Single 22 mm Coverslip Holder" on page 102
- "Double 22 mm Coverslip Holder" on page 105

For the following three holders, Maps can draw a graphical overlay to assist with navigation. The graphical overlay can be aligned manually to other image layers, but the automated holder alignment is not supported on these layers:

- "Cryo Shuttle" on page 101
- "Multiwell Slide" on page 103
- "Slide 75mm x 25mm" on page 104

When a holder is selected and applied to the project:

- The outline displays in red on the viewer if automated holder alignment is supported. If automated alignment is not supported, then the outline displays in green.
- The name, drawing, version, etc. display on the Holder tab.

- A new Layer is added to the Layer Control. This is where you choose to show or hide the Holder outline and Fiducials. The Fiducials only show after image acquisition. The default is to not show them. Enable the check box to view your fiducial images.
- Sample area quick access buttons appear.

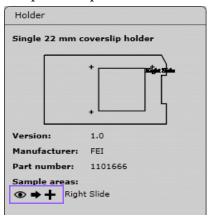

- Eyeball: Snaps the view to the sample area.
- **Right arrow**: Drives the stage to the center of the sample area.
- Plus: Creates a new tile set that covers the sample area.

FEI CONFIDENTIAL, Limited Rights Data

### **3mm Grid Holder**

This is a holder for 3 mm diameter grids that can be loaded inside a transmission electron microscope (TEM).

Figure 12 3mm Grid Holder with Upper and Lower Fiducials Marked

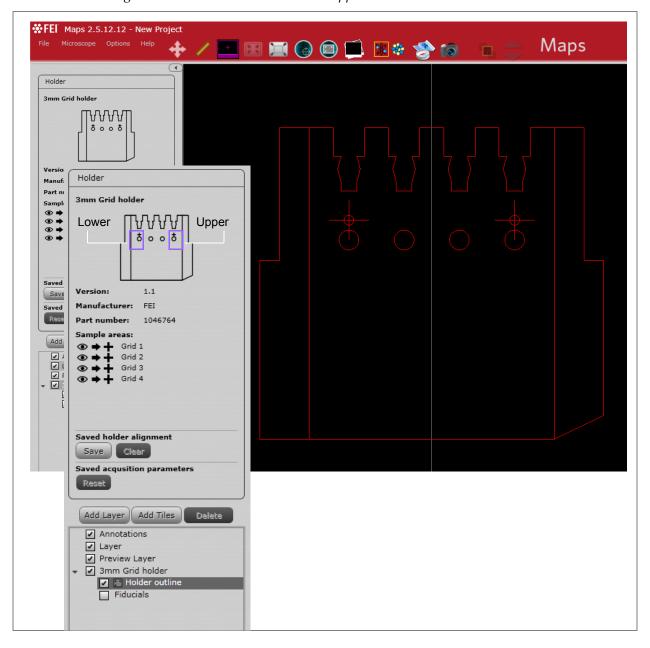

FEI CONFIDENTIAL, Limited Rights Data

## **Cryo Shuttle**

This is a holder that can be connected to a cooling system for imaging samples at cryogenic temperatures.

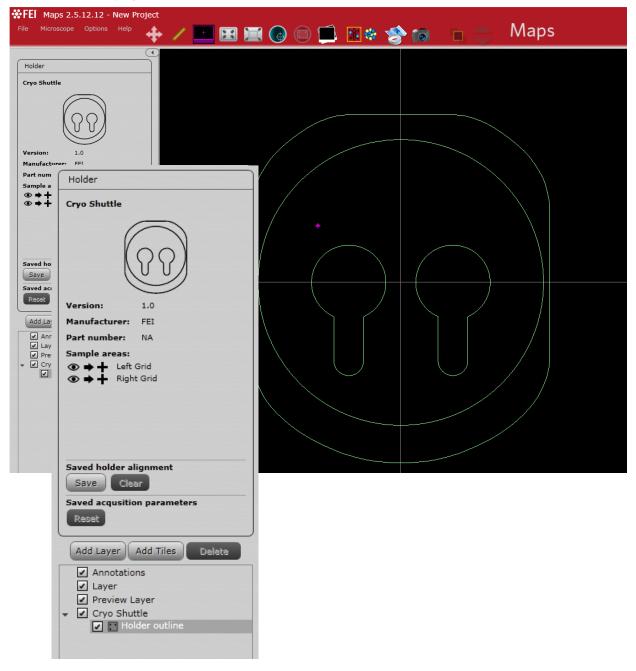

FEI CONFIDENTIAL, Limited Rights Data

## Single 22 mm Coverslip Holder

This is a single 22 mm coverslip holder.

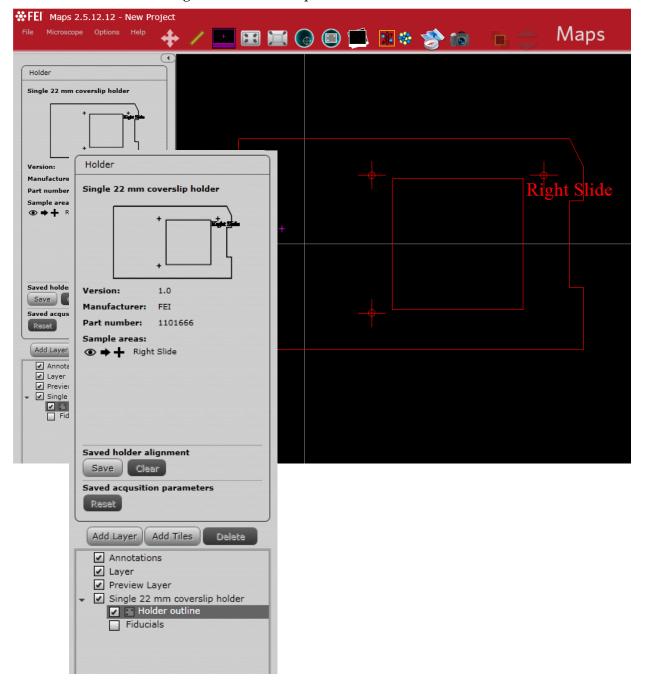

FEI CONFIDENTIAL, Limited Rights Data

### **Multiwell Slide**

This is a holder designed to handle up to six samples and which may be used for live cell imaging applications.

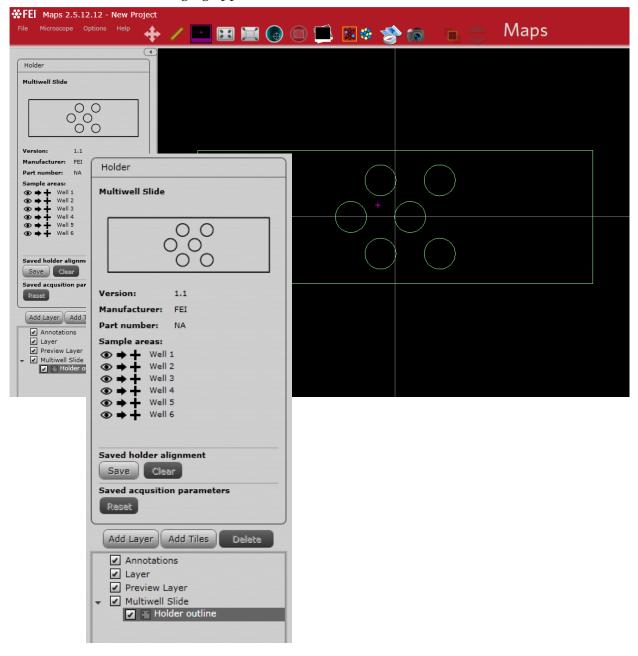

FEI CONFIDENTIAL, Limited Rights Data

### Slide 75mm x 25mm

This holder represents a slide with dimensions 75 mm x 25 mm.

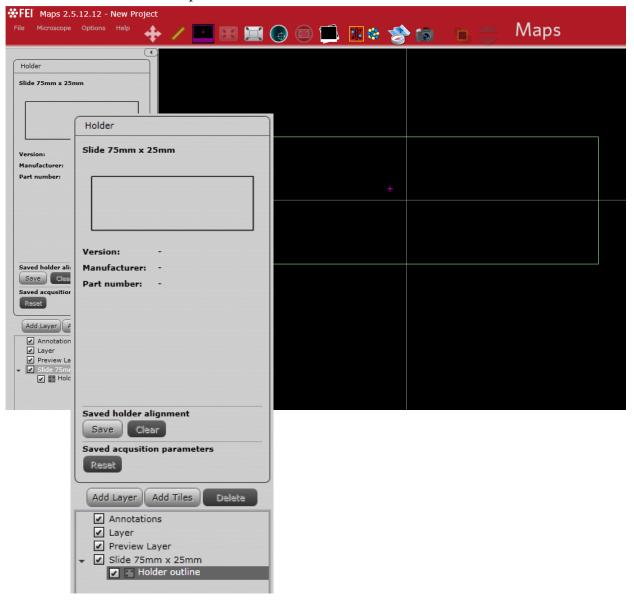

FEI CONFIDENTIAL, Limited Rights Data

## **Double 22 mm Coverslip Holder**

This carrier holds up to two samples.

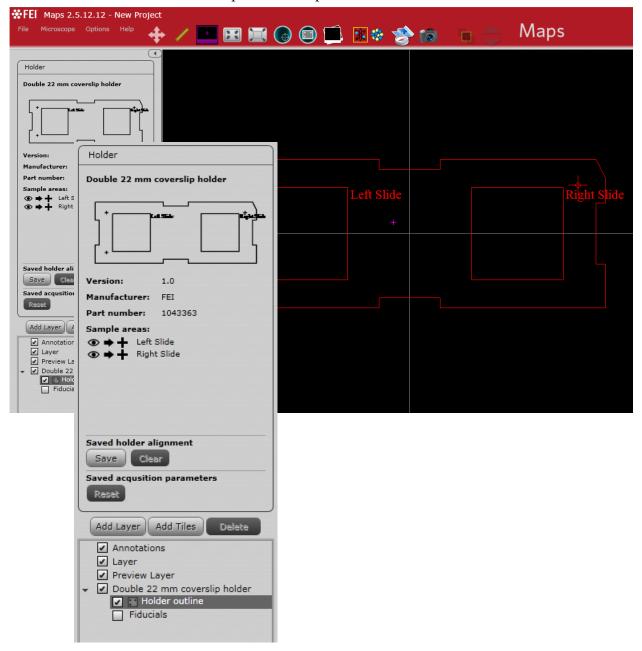

FEI CONFIDENTIAL, Limited Rights Data

# **Automated Holder Alignment User Interface**

Click the **Align to Holder** icon in the tool box and select the appropriate holder from the **Sample Holder** dropdown menu to cause the Automated Holder Alignment user interface to appear below the viewer.

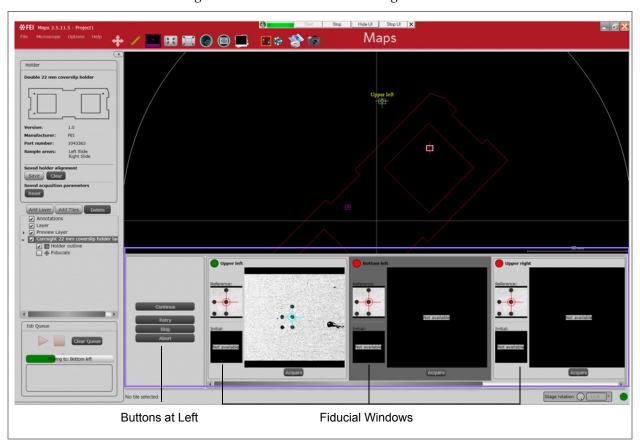

Figure 13 Automated Holder Alignment UI

Table 23 Automated Holder Alignment UI Overview (1 of 3)

| Interface Item                               | Description                                                                                                    |
|----------------------------------------------|----------------------------------------------------------------------------------------------------|
| Buttons at left (Before Starting Alignment): | Run Alignment  Apply  Close                                                                                             |
| Run Alignment                                | Moves the stage to the position where it expects to find the fiducial, autofocuses, and attempts to match the fiducial. |

FEI CONFIDENTIAL, Limited Rights Data

Table 23 Automated Holder Alignment UI Overview (2 of 3)

| Interface Item                         | Description                                                                                                    |
|----------------------------------------|----------------------------------------------------------------------------------------------------|
| Apply                                  | Applies the alignment to the project if the alignment is not immediately applied when the automated procedure completes. This can be used if the automated alignment completes but manual adjustment is needed.                                                                                                    |
| Close                                  | Closes the alignment UI and returns to the main viewer before the automated procedure has begun.                                                                                                    |
| Buttons at Left<br>(During Alignment): | Retry Skip Abort                                                                                                    |
| Continue                               | On EM systems, the automated holder alignment requires manual optimization of the image (contrast, brightness, focus etc.). After the stage is automatically moved to the location of the first fiducial and the prompt for image optimization has appeared, use <b>Continue</b> to proceed with fiducial matching. |
| Retry                                  | Autofocuses and attempts to match the fiducial. If the match is successful, the automated alignment procedure will continue to the next fiducial.                                                                                                    |
| Skip                                   | Skips the current fiducial matching procedure and proceeds to the next fiducial. This can be useful if Maps encounters difficulty matching, however, the best practice is to optimize the image for successful automatic matching or to manually select the fiducial position.                                      |
| Abort                                  | Cancels the alignment procedure currently in progress and returns to the main viewer.                                                                                                    |

#### Fiducial Window

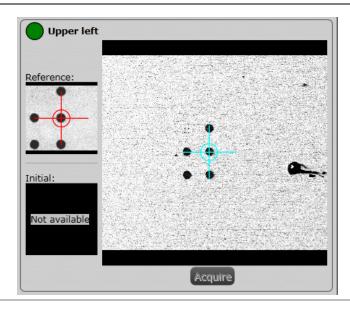

Table 23 Automated Holder Alignment UI Overview (3 of 3)

| Interface Item                   | Description                                                                                                    |
|----------------------------------|----------------------------------------------------------------------------------------------------|
| Green/Red Ball                   | Indicates if the fiducial was found: Green = Found; Red = Not Found.                                                                                     |
| Fiducial Name                    | Displays the name of the fiducial. In this example, Upper Left.                                                                                          |
| Reference                        | Displays the reference image.                                                                                                    |
| Initial                          | Displays the result of the previous alignment procedure for a project that has already been automatically aligned.                                       |
| Current Fiducial<br>Window       | Displays the fiducial image acquired during the current automated holder alignment procedure.                                                            |
| Acquire                          | Acquires an image of the specified fiducial. Maps will move to the expected location for the specified fiducial and attempt to match.                    |
| Fiducial Markers<br>for Matching | The fiducial marker is placed on the fiducial image as a point of reference. Maps will align these reference points during alignment.                    |
|                                  | <ul> <li>Red markers are used in the reference images to display the reference<br/>point that the automated procedure expects to find.</li> </ul>        |
|                                  | Blue markers are placed automatically when a match is successful.                                                                                        |
|                                  | <ul> <li>Light green markers denote the reference points from the previous<br/>alignment procedure and appear in the Initial fiducial images.</li> </ul> |

# **Executing the Holder Alignment**

When using a sample holder that has already been calibrated on your microscope, the following procedure describes how to execute the alignment sequence.

1. Click Align to Holder.

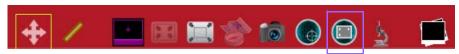

**2.** Select the same holder that was just calibrated, in this case **Double 22 mm coverslip holder**, and click **OK**.

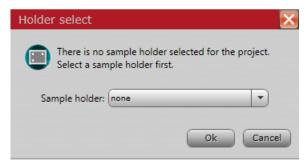

**3.** Click **Run Alignment**. The Alignment proceeds automatically.

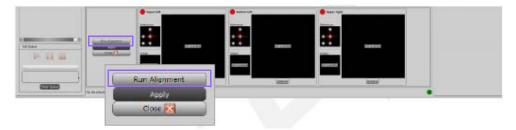

- If the automated alignment is able to match all fiducials successfully, the holder calibration is complete.
- If the alignment failed to recognize any of the fiducials, then perform the appropriate calibration procedure. For the CorrSight see "LM Holder Calibration" on page 110. For the SEM microscope, see "EM Holder Calibration" on page 117.

# LM Holder Calibration

NOTE

This procedure is applicable to all holders on LM, only the number of fiduc fiducial position is different.

## LM Preconditions

- Tool running for > 1 hour
- Transmitted Light channel configured in Maps
- Live imaging functional in Maps
- Camera/Image orientation:

Find a distinguishable feature in live imaging in Maps.

Click in the live imaging window to center the feature in the FOV.

In live imaging, click above and to the right of the feature. Verify that the feature moves down and left.

# **Performing the Calibration**

1. Load the appropriate sample holder, in this example it is **Double 22 mm coverslip holder**.

NOTE

Refer to your application specialist for procedural information for each san type. See "Sample Holders" on page 98 for descriptions of the other types

- 2. Create a New Project or open a project that uses the loaded holder type. You can create a project by selecting **File Menu > New Project...**
- **3.** Click the **Align to Holder** tool box button.

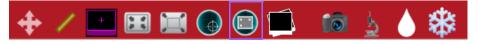

**4.** Select the appropriate holder from the dropdown, in this example it is **Double 22 mm coverslip holder**, and click **OK**.

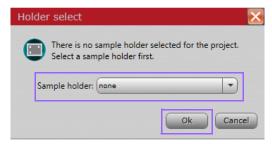

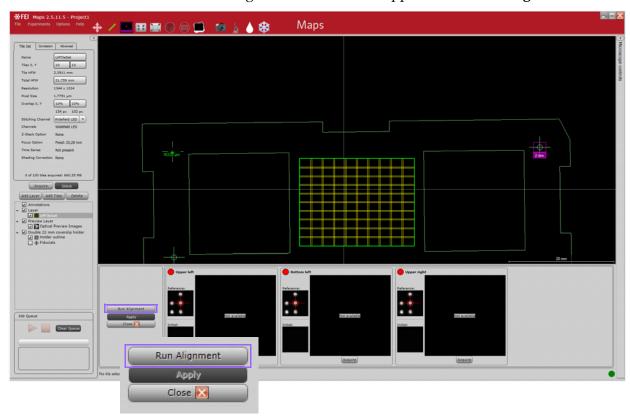

**5.** In the fiducial alignment controls that appear, click **Run Alignment**.

Maps will move the stage, autofocus, and attempt to match the fiducial. Because the holder has not been calibrated, the match will fail and manual adjustment will be required.

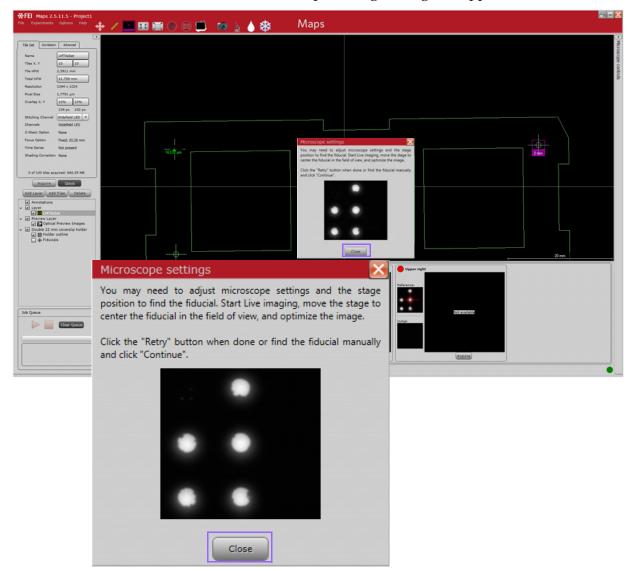

**6.** Click **Close** in the Microscope Settings dialog that appears.

**7.** Click the **Live Imaging** tool box icon to start Live Imaging in Maps.

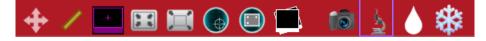

**8.** Locate the correct fiducial by moving the stage. Center the fiducial in the FOV

NOTE

During calibration, some matches might not select the correct fiducial hole calibration and verify that the correct hole is matched automatically.

- **9.** Optimize the image focus in Maps Live Imaging using the mouse scroll wheel. The focus step size is controlled by the **Step Size** parameter in the Microscope controls. See "Step Size" on page 138.
- **10.** Click **Retry**.

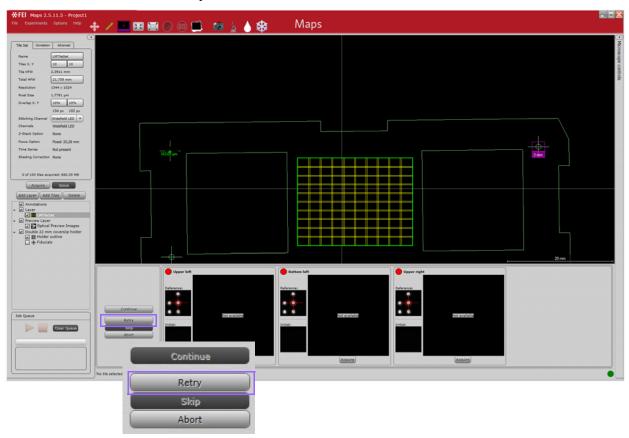

Maps will AutoFocus and attempt to match the fiducial. If the match is successful, the automated alignment procedure will continue to the next fiducial.

Maps will automatically attempt to match the second fiducial. If the match is not successful, repeat the calibration for the second fiducial (starting from *Step 6*).

Once the second fiducial is recognized, Maps will automatically navigate to the final fiducial (for holders with more than two fiducials). If the match is not successful, repeat the calibration for the third fiducial (starting from *Step 6*).

**11.** If the holder alignment succeeded and you needed to change the imaging parameters in the course of the alignment, then you will be prompted to save the new parameters. Click **Yes**.

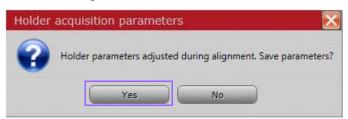

**12.** After the alignment sequence has completed, click on the Main Controls > Holder > Saved holder alignment > **Save** button in order to commit the calibration to the microscope.

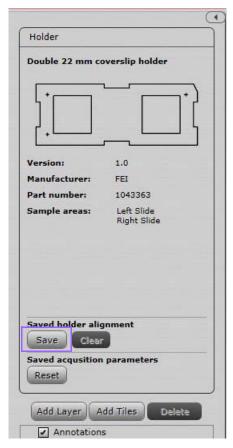

**13.** Proceed to verify the calibration.

## **Verifying the Calibration**

1. Select **None** from the **File > Project Properties > Sample holder** dropdown.

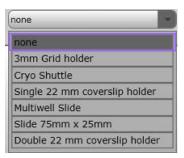

**2.** Click **OK** to clear the holder from the project. Click **OK** again at the prompt to clear.

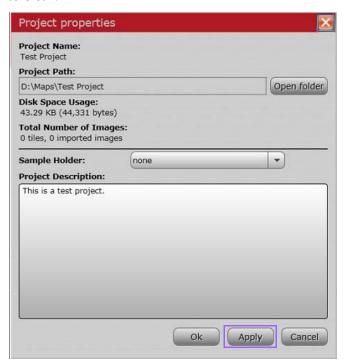

3. Click Align to Holder.

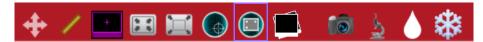

FEI CONFIDENTIAL, Limited Rights Data

**4.** Select the same holder that was just calibrated, in this case **Double 22 mm coverslip holder**, and click **OK**.

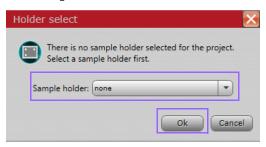

**5.** Click **Run Alignment**. The Alignment proceeds automatically without manual adjustment.

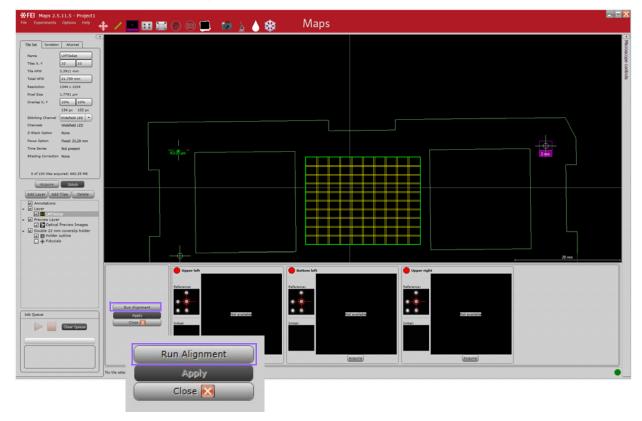

- If the automated alignment is able to match all fiducials successfully, the holder calibration is complete.
- If adjustment is still required, repeat the above procedure.

## **EM Holder Calibration**

## Mounting the Coverslip Holder and Adaptor to the Stage

Follow this procedure to mount the **Double 22 mm coverslip holder** and adaptor to the stage.

Figure 14 Top View of the Holder

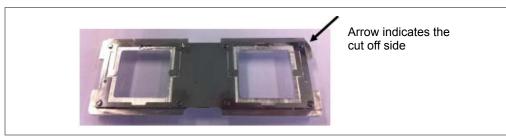

The holder only fits in the adaptor in one position.

**1.** Withdraw the clamp and place the holder with the cut off side facing the clamp in the holder. The holding device (encircled in red in *Figure 15*) fits the hole (encircled in red in *Figure 16*) in the adaptor.

Figure 15 Bottom View of the Holder

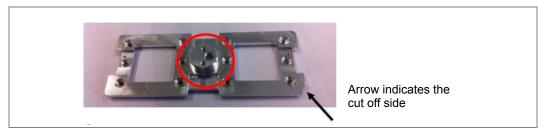

Arrow indicates the clamp

Figure 16 6 inch Stage Adaptor for Double 22 mm Coverslip Holder

**2.** If the holder is positioned (*Figure 17*), release the clamp.

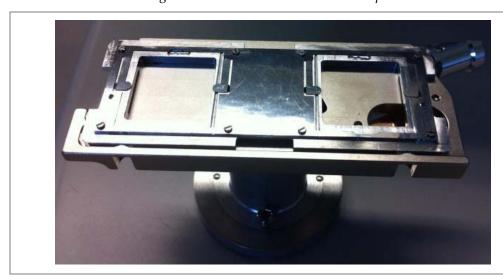

Figure 17 Holder Positioned on Adaptor

**3.** Place the holder and adaptor on the stage. This can only be done in one orientation. The adaptor has three screws (encircled in red; *Figure 18*) and two pins (encircled in green) that fit nicely into the stage (*Figure 19*).

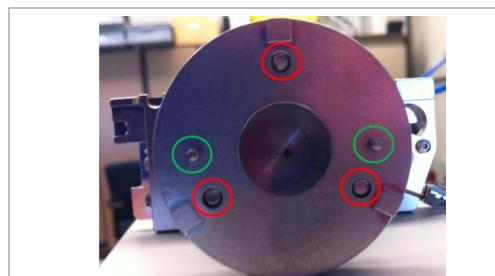

Figure 18 Adaptor Base with Screw and Pin Positions

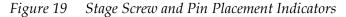

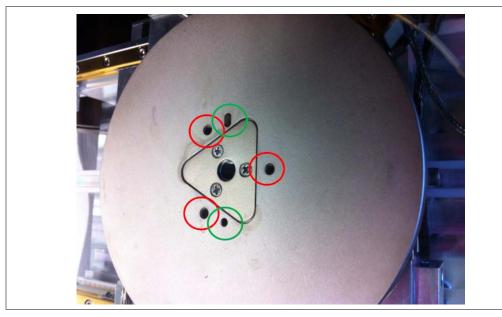

- **4.** Tighten the screws so the stage can't move.
- **5.** Set the Z coordinate to 0 using the xT UI to make sure the holder will not touch the pole piece when inserting.

FEI CONFIDENTIAL, Limited Rights Data

- **6.** Close the chamber.
- **7.** Press Pump.

VOTE

Refer to your application specialist for procedural information for each older type. See "Sample Holders" on page 98 for descriptions of the of holders.

## **EM Preconditions**

Before performing calibration on a Maps 2.1 supported holder using an SEM/SDB (small DualBeam) system, verify that the following preconditions are satisfied:

- Home stage
- SEM mode: lowest magnification
- ETD
- BSE
- 10 kV
- 100 pA (Use higher beam current of about 1 nA if you have difficulty matching automatically)
- Eucentric
- Link stage to WD
- Optimize contrast such that the fiducial holes are black and the background is white

## **Finding the Fiducials and Storing their Coordinates**

NOTE

This procedure is only necessary when starting Mapsfor the first time on a SEM/SDB, using a particular holder.

Using the xT UI, find the upper right (UR), upper left (UL), and bottom left (BL) fiducials and store the coordinates on the Stage tab.

NOTE

The fiducial orientation must match the reference image.

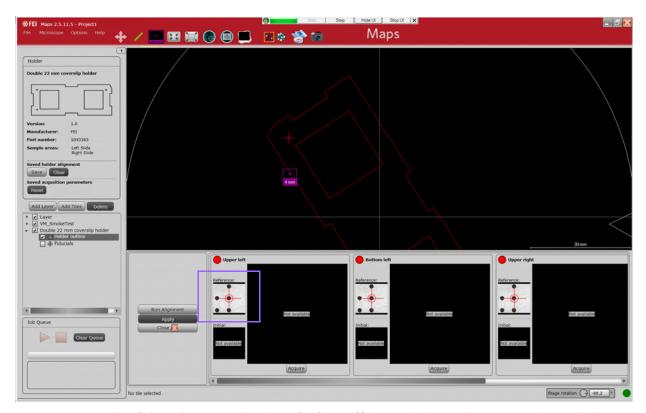

The fiducial next to the chamfer/cut off (encircled in red; *Figure 20*) is called upper right.

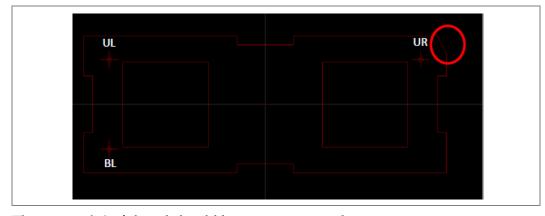

Figure 20 Upper Right Fiducial

The **upper right** fiducial should be present at coordinates:

- X: 9.5 mm
- Y: -35.0 mm

FEI CONFIDENTIAL, Limited Rights Data

The **upper left** (UL) fiducial should be present at coordinates:

- X: 9.5 mm
- Y: 35.0 mm

The **bottom left** (BL) fiducial should be present at coordinates:

- X: -9.5 mm
- Y: 35.0 mm

NOTE

Depending on the system type, X and Y coordinates might be reversed

- If you are entirely unable to find the fiducials on the holder, perforr overview tile for help in navigation.
- If the system is equipped with a NavCam, use the NavCam naviga assist with finding the fiducials.

# **Performing the Calibration**

- 1. Create a new project in Maps.
- **2.** Click the **Align to Holder** icon in the tool box.

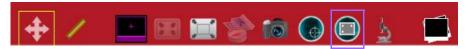

**3.** Select the appropriate holder from the **Sample Holder** dropdown menu, in this example it is **Double 22 mm coverslip holder**, and click **OK**.

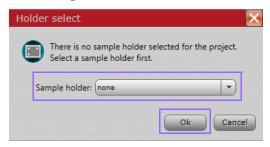

Werdown Indo

Normone Ottoms Indo

Normone Ottoms Indo

Normone Ottoms Indo

Normone Indo

Normone Indo

Normone Indo

Normone Indo

Normone Indo

Normone Indo

Normone Indo

Normone Indo

Normone Indo

Normone Indo

Normone Indo

Normone Indo

Normone Indo

Normone Indo

Normone Indo

Normone Indo

Normone Indo

Normone Indo

Normone Indo

Normone Indo

Normone Indo

Normone Indo

Normone Indo

Normone Indo

Normone Indo

Normone Indo

Normone Indo

Normone Indo

Normone Indo

Normone Indo

Normone Indo

Normone Indo

Normone Indo

Normone Indo

Normone Indo

Normone Indo

Normone Indo

Normone Indo

Normone Indo

Normone Indo

Normone Indo

Normone Indo

Normone Indo

Normone Indo

Normone Indo

Normone Indo

Normone Indo

Normone Indo

Normone Indo

Normone Indo

Normone Indo

Normone Indo

Normone Indo

Normone Indo

Normone Indo

Normone Indo

Normone Indo

Normone Indo

Normone Indo

Normone Indo

Normone Indo

Normone Indo

Normone Indo

Normone Indo

Normone Indo

Normone Indo

Normone Indo

Normone Indo

Normone Indo

Normone Indo

Normone Indo

Normone Indo

Normone Indo

Normone Indo

Normone Indo

Normone Indo

Normone Indo

Normone Indo

Normone Indo

Normone Indo

Normone Indo

Normone Indo

Normone Indo

Normone Indo

Normone Indo

Normone Indo

Normone Indo

Normone Indo

Normone Indo

Normone Indo

Normone Indo

Normone Indo

Normone Indo

Normone Indo

Normone Indo

Normone Indo

Normone Indo

Normone Indo

Normone Indo

Normone Indo

Normone Indo

Normone Indo

Normone Indo

Normone Indo

Normone Indo

Normone Indo

Normone Indo

Normone Indo

Normone Indo

Normone Indo

Normone Indo

Normone Indo

Normone Indo

Normone Indo

Normone Indo

Normone Indo

Normone Indo

Normone Indo

Normone Indo

Normone Indo

Normone Indo

Normone Indo

Normone Indo

Normone Indo

Normone Indo

Normone Indo

Normone Indo

Normone Indo

Normone Indo

Normone Indo

Normone Indo

Normone Indo

Normone Indo

Normone Indo

Normone Indo

Normone Indo

Normone Indo

Normone Indo

Normone Indo

Normone Indo

Normone I

**4.** In the fiducial alignment controls that appear, click **Run Alignment**.

**5.** The stage drives to the position where it expects to find the upper left fiducial. Maps displays a prompt to adjust microscope settings for optimal fiducial image. Click **Close**.

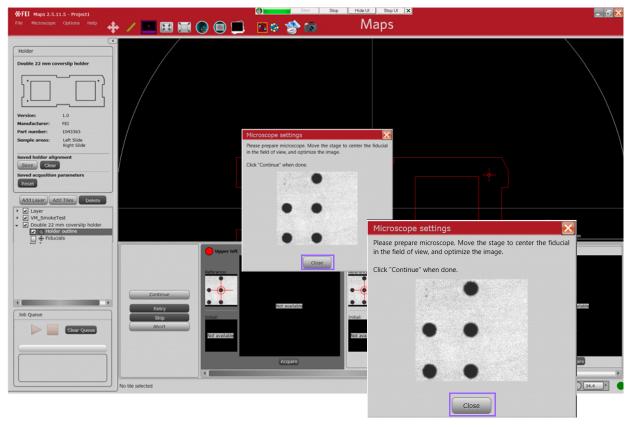

- **6.** Go to the xT UI and find the stored position for upper left fiducial. Select the upper left coordinates and click **GoTo**. The stage navigates to the stored coordinates of the upper left fiducial.
- **7.** Optimize the image (set correct focus and contrast/ brightness) of the upper left fiducial using the xT UI. The optimal image will have completely black fiducial holes against a completely white background. When the image has been optimized, return to the Maps UI and click **Continue**.

If you are having trouble matching, make sure the:

- Contrast / brightness matches reference
- Fiducial orientation matches reference
- HFW is 1.5 mm
- Sample is clean with clearly distinguishable features and no dus contamination

NOTE

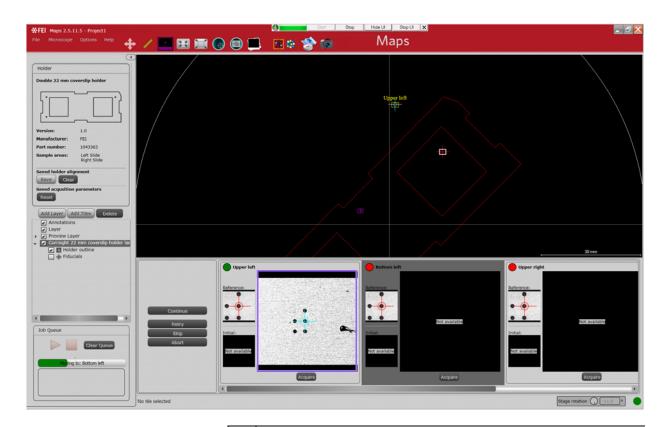

NOTE

During calibration, Maps does not know the orientation of the holder. Th false positive matches, as shown in the diagram below. This is normal ar positives will not occur after the holder has been successfully calibrated

FEI CONFIDENTIAL, Limited Rights Data

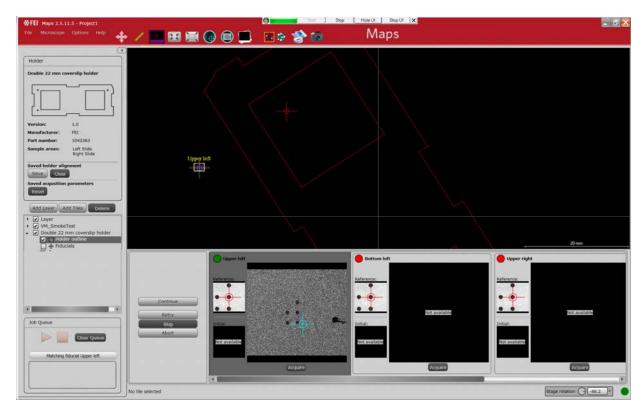

**8.** The Microscope Settings box displays again if Maps still does not recognize the acquired fiducial. Click **Close**.

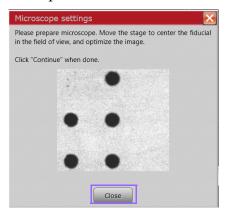

**9.** Optimize the fiducial image again to match the reference image and click **Retry**.

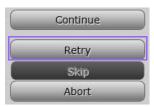

FEI CONFIDENTIAL, Limited Rights Data

**10.** If Maps is not able to automatically match the fiducial, double-click to place the blue cross hair on the same fiducial hole that contains the red crosshair in the Reference image.

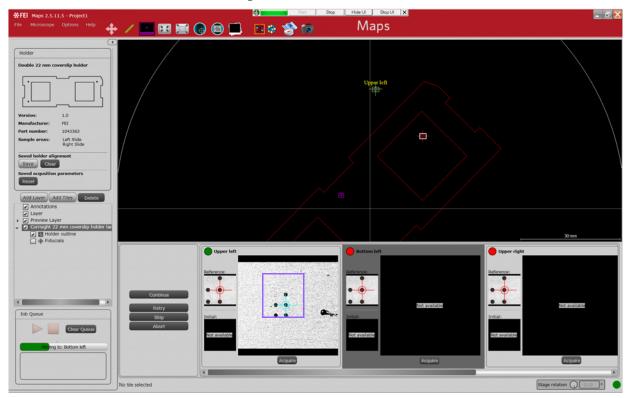

The red button (encircled in red) turns green if Maps recognizes the fiducial.

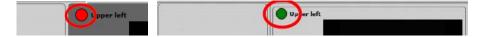

- **11.** If Maps does not automatically navigate to the second fiducial, click **Continue**.
- **12.** Maps will automatically attempt to match the second fiducial. If the match is not successful, repeat the calibration for the second fiducial (starting at *Step 5*). Once the second fiducial is recognized, Maps will automatically navigate to the final fiducial (for holders with more than two fiducials).

**13.** Since the automated alignment required manual adjustment, the Calibration prompt appears. Click **Yes** to save the holder calibration.

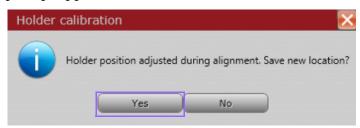

NOTE

If the calibration prompt does not appear, Maps has low confidence calibrated fiducial positions and will not allow you to save the potent calibration values. This can occur if there is a large unexpected rota fiducials.

Perform the calibration a second time, and make sure fiducials are  $\iota$  and are oriented properly to match the reference.

# **Verifying the Alignment**

**1.** Select **None** from the **File > Project Properties > Sample holder** dropdown.

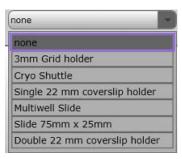

**2.** Click **OK** to clear the holder from the project. Click **OK** again at the prompt to clear.

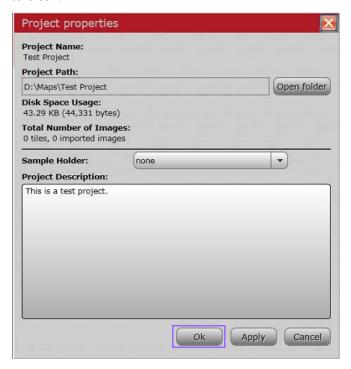

**3.** Proceed to the procedure, "Executing the Holder Alignment" on page 109.

# **Correlating Projects**

Pre-requisites for running a multi-tool correlative experiment with Maps using Automated Holder Alignment:

- Sample is mounted on a supported sample holder
- Holder to be used has been calibrated on all systems

NOTE

Manual correlation can be performed on non-supported sample holde Maps Global Alignment procedure.

To perform a correlative project:

- 1. Create a new project in Maps on the first system.
- 2. Run the AHA (automated holder alignment).
- **3.** Acquire the desired sample data.
- Close Maps.
- **5.** Make a copy of the entire project directory and move it to the second system's PC.
- **6.** Install the supported holder into the second system.
- **7.** Open Maps on the second system and Import the project.
- **8.** Run the AHA.
- **9.** Acquire the desired sample data.
- **10.** Use alignment to adjust the position of sample data, as desired.
- **11.** Export the results by stitching or saving images to file.

# **Troubleshooting**

Refer to the Maps Release Notes for any issues encountered while running Maps.

## **Problems with Alignment**

Misalignment between data in a Maps project can be due to one or more of the following contributing factors:

- Stage positioning error
- Stage drift
- Modified scanning parameters
- Modified column parameters
- Microscope modality change
- Sample moved relative to holder
- Sample changed physically during sample prep
- Misalignment between imaging modes/microscope objectives
- Improper holder calibration or false positives during Automated Holder Alignment

# 5 Light Microscopy

# **Overview**

This chapter describes how to use the Maps software on a light microscope.

For procedural information on the light microscope operation itself, refer to the documentation that came with your system.

## Topics include:

- "Microscope Controls" on page 133
- "Live Imaging" on page 139
- "Live Imaging Controls" on page 141
- "Z-Stack Browser" on page 144

# Microscope Controls

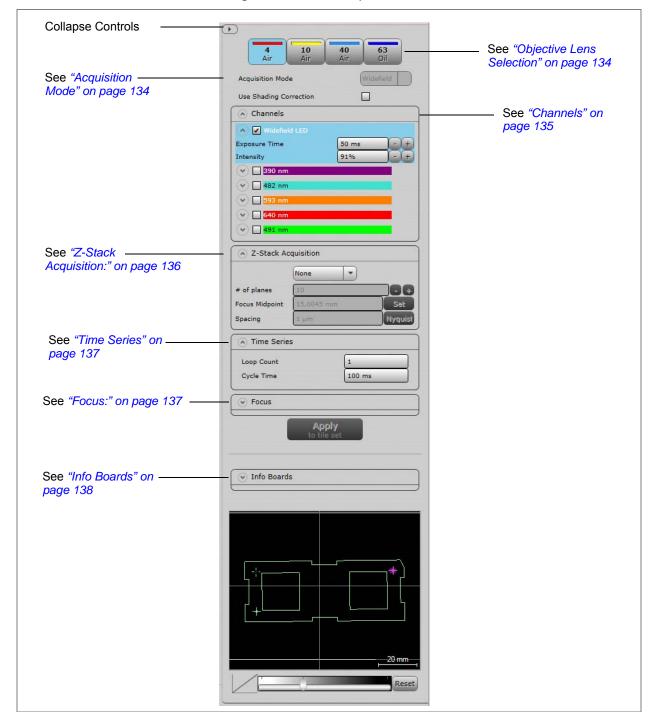

Figure 21 Microscope Controls

Table 24 Microscope Controls Overview (1 of 5)

#### Interface Item

#### **Description**

# **Objective Lens Selection**

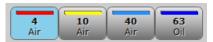

Displays the objective lens selections: 4X, 10X, and 40X, and the immersion type: Air, Oil, Glycerol, Water, or Special installed on your microscope.

The display is configured in the FEI Live Acquisition software.

The depressed button (blue) is the selected objective lens.

**Note:** Take care when changing between objective lenses with different immersion types.

#### **Acquisition Mode**

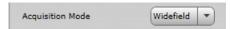

Specifies the Acquisition mode (hardware specific):

- Widefield
- Structured Illumination
- Spinning Disk

Note: Some acquisition modes are not available on all systems.

# **Use Shading Correction**

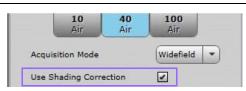

Uses a blank reference image to correct (remove) shading effects in all images acquired inside the tile set.

**Note:** When the shading Correction feature is enabled on a tile set, the corrected (post-processed) images are saved with the Maps project and the original (pre-processed images) are discarded. If your use case requires preserving the information in the original (uncorrected) image for later analysis, then make sure that shading correction is disabled for your critical tile set.

**Note:** Before this feature can be used in the Maps application, the reference must be acquired and stored using the Live Acquisition application.

Table 24 Microscope Controls Overview (2 of 5)

## Interface Item Description

#### Channels

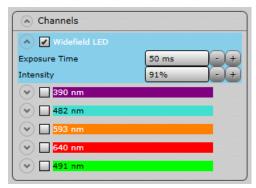

 $The \ channel \ names \ and \ colors \ are \ configured \ in \ the \ FEI \ Live \ Acquisition \ software.$ 

The selected channel is highlighted in blue. At least one channel must be selected.

As soon as you create a tile set, all enabled channels are applied when the tile set is acquired.

# Expand/Collapse (down/up arrow)

Clicking the arrow expands the selected channel to show the Exposure Time and Intensity for that channel.

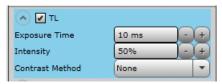

Enter a value or click - or + to change a value.

#### TL Contrast

Transmitted light contrast is a software supported method to improve the contrast of transmission images for CorrSight instruments. The TL Contrast control will be selectable from the Channels section. For more details on this, see the Live Acquisition user doc at <a href="http://www.live-acquisition.com/37LA\_/Online\_Manual/index.html#!Documents/transmittedlight contrast.htm">http://www.live-acquisition.com/37LA\_/Online\_Manual/index.html#!Documents/transmittedlight contrast.htm</a>)

#### **Exposure Time**

Specifies the time (in milliseconds) that the sample is illuminated for imaging.

#### Intensity

Specifies the percentage of maximum (full) illumination.

Table 24 Microscope Controls Overview (3 of 5)

## Interface Item

## **Description**

#### **Z-Stack Acquisition:**

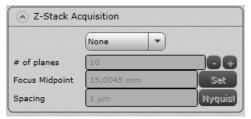

A Z-stack is a series of multiple images taken with varying focus. Each tile in a grid is a separate stack for a Z-stack acquisition.

#### Relative or Absolute

Defines the Z-stack as:

- None: No Z-stack defined
- **Relative:** To the defined midpoint of the stack

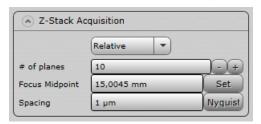

• **Absolute:** To the top and bottom of the stack

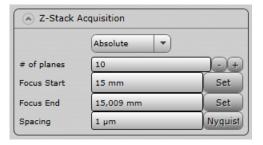

| Focus Midpoint | When <b>Relative</b> is selected, specifies the center or midpoint of the stack. Type in a value and click <b>Enter</b> .                |
|----------------|----------------------------------------------------------------------------------------------------|
| Set            | This uses the current focus position for the focus midpoint. Dial in a focus midpoint with the mouse scroll wheel and click <b>Set</b> . |
| # of Planes    | When <b>Relative</b> is selected, specifies the number of planes (images) in the stack. Use the – and + buttons to change the number.    |
| Focus Start    | When <b>Absolute</b> is selected, specifies the top of the stack. <b>Note:</b> <i>Z must be smaller than the Focus End value.</i>        |
| Focus End      | When <b>Absolute</b> is selected, specifies the bottom of the stack.                                                                     |

FEI CONFIDENTIAL, Limited Rights Data

Table 24 Microscope Controls Overview (4 of 5)

| Interface Item | Description                                                                                                    |
|----------------|----------------------------------------------------------------------------------------------------|
| Set            | Pulls the current microscope position and displays it in the Focus Start and Focus End fields.                                                                                                    |
| Spacing        | <ul> <li>Specifies the distance the objective moves between images in the stack.</li> <li>Choices are:</li> <li>Nyquist: A calculated value based on the selected objective that produces the optimal sample rate.</li> <li>Custom: Spacing is defined by the user in this field.</li> </ul> |
| Time Series    | Allows a tile set acquisition to be acquired multiple times at a specified time interval to collect images of a sample that is changing with time.                                                                                                    |
| Focus:         | Focus                                                                                                    |
|                | Focus Strategy  Auto Focus Channel  Widefield LED                                                                                                    |

50 µm

Auto Focus

20,2833 mm

#### **Focus Strategy**

Specifies the focus strategy.

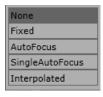

Step Size

- None: Maps will not change the objective position during acquisition of the tile set.
- Fixed: Uses a fixed objective position for the tile set. This is useful for queuing tile sets with different objective positions.
- **AutoFocus:** Performs the AutoFocus routine at each tile before acquisition.
- **SingleAutoFocus:** Performs a single AutoFocus routine at the center of the tile set and uses the resulting objective position for the entire tile set.
- **Interpolated:** User will select three focus points on the sample and a focus plane will be defined by these points. Each tile's objective position will be set based on where it is located in this plane. See "Focus Strategy: Interpolated Procedure" on page 138 for the procedure.

#### Auto Focus Channel

Specifies the channel upon which the focus strategy for each tile in the set will be applied.

FEI CONFIDENTIAL, Limited Rights Data

Table 24 Microscope Controls Overview (5 of 5)

| Interface Item    | Description                                          |
|-------------------|------------------------------------------------------|
| Step Size         | Specifies the step size of the auto focus.           |
| Focus             | Specifies the current focus position.                |
| Auto Focus        | Uses the step size for live imaging Auto Focus.      |
| Apply to tile set | Modifies the existing selected tile set.             |
| Info Boards       | For microscopes with the a Cryogenic cooling system. |
|                   | ( ) Jefe Breede                                      |

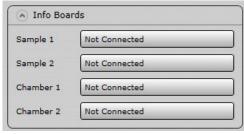

## **Focus Strategy: Interpolated Procedure**

- **1.** Navigate to the first location.
- 2. Manually focus the image. When the image is in focus, click set **WD1** button. The current objective position will be remembered for that point and the button will now be checked.
- **3.** Repeat for the other two Set WD buttons. Once all three are checked, tiles are ready to be acquired.

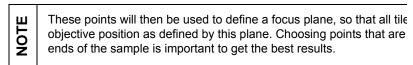

**4.** Click **Reset** to clear all three WD settings.

# Live Imaging

Click the **Live Imaging** icon in the Tool Box to start live imaging.

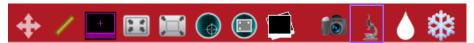

# **Live Image Window**

Figure 22 Live Image Window, Microscope Controls Expanded

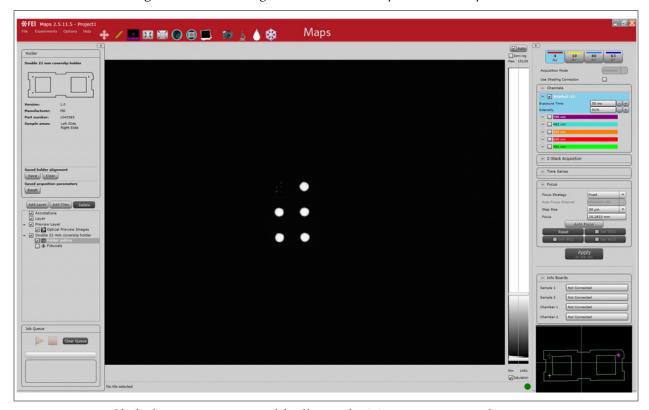

Click the arrow to expand/collapse the Microscope controls.

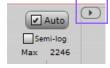

FEI CONFIDENTIAL, Limited Rights Data

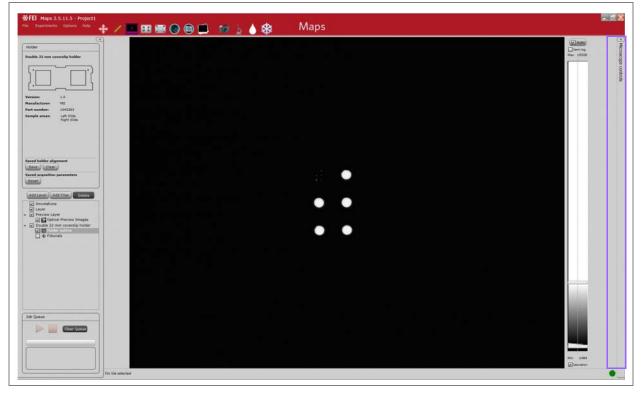

Figure 23 Live Image Window, Microscope Controls Collapsed

Double-click on a feature to center that point on the stage and within the Live Image window.

Use the mouse scroll wheel inside the Live Image window to change focus at the selected step size.

# **Live Imaging Controls**

See "Auto" ✓ Auto on page 142 Semi-log Max 15305 See "Semi-log" Acquisition Mode on page 142 Use Shading Correction Channels ▲ Widefield LED Intensity ▼ 390 nm √ 640 r ¥ 491 Z-Stack Acquisition ▼ Time Series See "Microscope Controls" on A Focus page 133 Focus Strategy Fixed Step Size 50 µm 20,2833 mm See "Histogram" on page 142 Info Boards

Not Connected

Not Connected

Not Connected

Sample 1
Sample 2
Chamber 1

✓ Saturation

Figure 24 Live Imaging Controls

See "Mini Viewer" on page 143

See "Saturation"

on page 142

Table 25 Live Imaging Controls Overview (1 of 2)

| Interface Item | Description                                                                                                    |
|----------------|----------------------------------------------------------------------------------------------------|
| Auto           | When selected, continuously adjusts the min and max for the histogram display.                                                                                                    |
| Semi-log       | When selected, changes the histogram intensity display to logarithmic.                                                                                                    |
| Histogram      | Current Max Position Histogram Data Current Min Position  (graphic is shown rotated 90 degrees to the left)  Any data above the max line is white.  Any data below the min line is black.  In between max and min are the graylevels. |
| Saturation     | When selected the saturated pixels are colored red                                                                                                    |

#### Saturation

When selected, the saturated pixels are colored red.

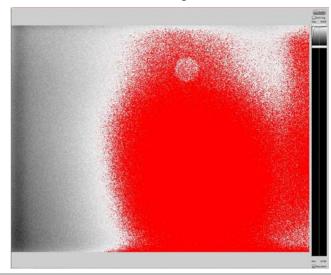

Table 25 Live Imaging Controls Overview (2 of 2)

# Interface Item Description The Mini Viewer has all of the functionality of the main viewer. Gamma Control Slider Reset Returns to the default gamma setting.

# **Z-Stack Browser**

The Z-Stack Browser allows you to select and view individual image planes in the Z-Stack.

After acquiring a Z-stack tile set, right-click on a single tile in the tile set and select **Open Z-Stack** in the menu that appears.

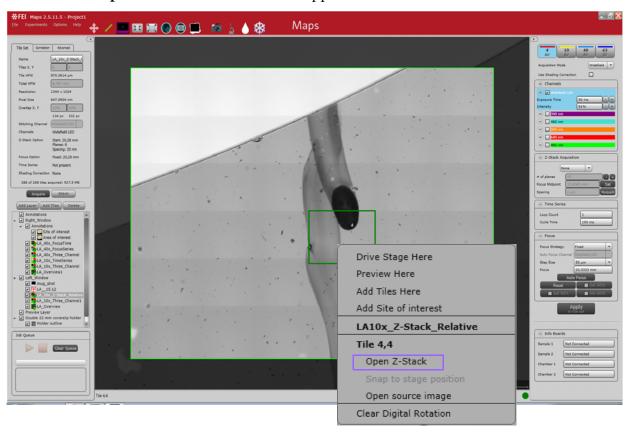

The Z-Stack Browser appears on the right-side of the interface.

## **Z-Stack Browser Controls**

See "Channels" Widefield LED 🔻 See "Close" on on page 135 page 146 20.0909 mm #20 Auto Semi-log Max 65535 20.0819 mm #11 See "Plane Selector" on page 146 See "Histogram" on page 142 20.0719 mm Current Plane Select for Display Select for Stitching See "Gamma Control Slider" on page 143 See "Tile Set View" on page 147

Figure 25 Z-Stack Browser Controls

Table 26 Z-Stack Browser Controls Overview (1 of 2)

| Interface Item            | Description                                                                                                    |
|---------------------------|----------------------------------------------------------------------------------------------------|
| Channel Selector          | Selects the channel to be displayed in the multi-channel Z-Stack. The pulldown list contains the same choices as in the Microscope controls. See "Channels" on page 135. |
| Histogram                 | Displays the same histogram as in the Microscope controls. See "Histogram" on page 142.                                                                                  |
| Close                     | Closes the Z-Stack Browser.                                                                                                    |
| Plane Selector            | Selects the plane from the Z-Stack to be displayed with the channel selection. Move the slider or use the mouse scroll wheel to step through the planes.                 |
| Current Plane<br>Control: | Select for Display Select for Stitching Reset Go to                                                                                                    |
| Select for Display        | Selects the plane to be displayed in the main viewer after you close the Z-Stack Browser. <i>Note</i> : <i>Only one plane can be displayed in the main viewer.</i>       |
| Select for Stitching      | Selects the current plane to be used for the registration step for stitching. Choosing a plane with more image content is best.                                          |
| Reset                     | Returns to the default gamma setting.                                                                                                    |
| Go To                     | Sets the microscopes current focus to the value in the z stack viewer control.                                                                                           |
| Gamma Control             | Adjusts the gamma for the live image.                                                                                                    |

Table 26 Z-Stack Browser Controls Overview (2 of 2)

| Interface Item | Description                                                                                             |
|----------------|----------------------------------------------------------------------------------------------------|
| Tile Set View  | Displays the selected tile (with a thick green outline) from the main viewer and its neighboring tiles. |

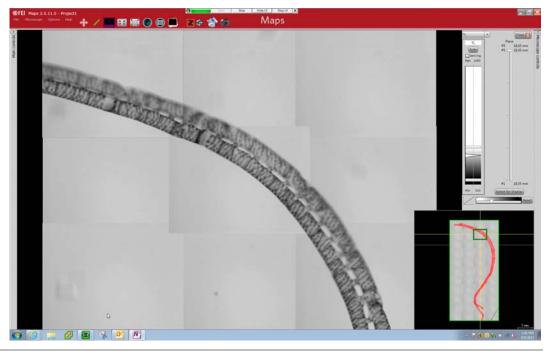

# **Nav-Cam Support**

Maps supports the use of importing a Nav-Cam image while on a Corrsight via the same toolbar button found when running Maps on xT.

FEI CONFIDENTIAL, Limited Rights Data

# 6 Correlation and Alignment

## **Overview**

This chapter describes the controls on the Correlation tab to apply simple coloring to the tile set images when they are acquired. This can be used to highlight some features for demonstration or evaluation purposes.

It also describes Alignment procedures.

### Topics include:

- "Correlation Controls" on page 148
- "Segmentation" on page 154
- "Alignment" on page 159

## **Correlation Controls**

See
"Correlation Controls Overview" on page 150

See
"Selected Channel Histogram Overview" on page 153

Figure 26 Correlation Controls

These controls offer post-processing capabilities for multichannel and single channel images.

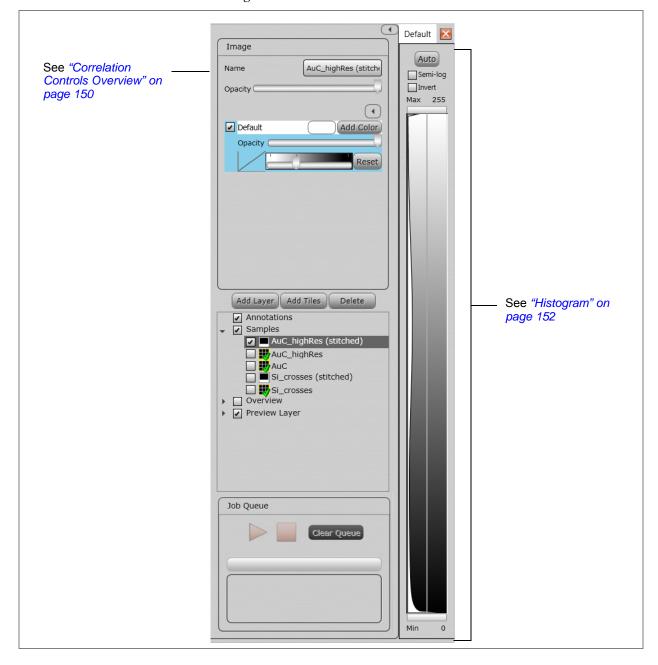

Figure 27 Correlation Controls

Table 27 Correlation Controls Overview (1 of 2)

#### Table 27 Correlation Controls Overview (1 of 2)

Description

Name

Interface Item

Displays the selected layer item (a tile set or image) from the Layer control.

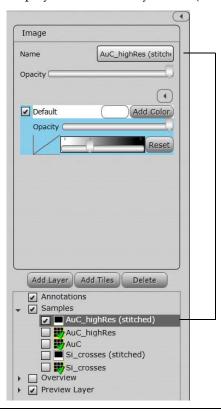

### Opacity

Sets the measure of opaqueness for the entire image. The less opaque, the more transparent it becomes. Transparent images are useful when overlaying on image over another.

### Expand/Collapse Histogram View

Shows/hides the histogram. See "Histogram" on page 152.

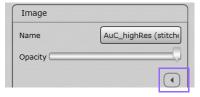

Table 27 Correlation Controls Overview (2 of 2)

| Interface Item                                        | Description                                                                                                    |
|-------------------------------------------------------|----------------------------------------------------------------------------------------------------|
| Channels with<br>Opacity slider and<br>Gamma adjustor | Channel color selector  Enables/disables display of that channel  Channel opacity slider, adjusts opacity for this channel only  Graphical display of gamma curve adjustment  Channel color selector  Opacity  Opacity  Gamma slider |
| Add Color                                             | Launches Segmentation. Displays an additional histogram every time you click the button. See "Segmentation" on page 154.                                                                                                    |
| Channel color selector                                | Select the box to the left of <b>Add Color</b> to display the color picker. Choose a unique color for each channel to display in the histogram.                                                                                      |

## Histogram

Displays a histogram for the selected channel. Click a different channel name to select its histogram and associated color.

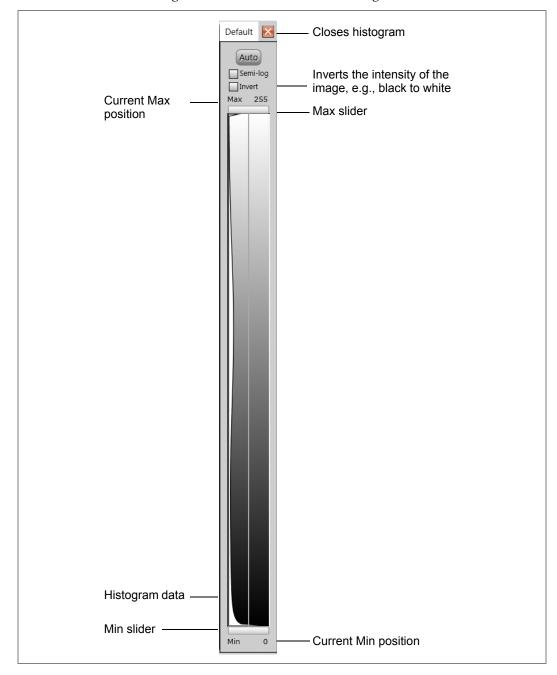

Figure 28 Selected Channel Histogram

**Table 28 Selected Channel Histogram Overview** 

| Interfece Item        | Description                                                                                                    |
|-----------------------|----------------------------------------------------------------------------------------------------|
| Interface Item        | Description                                                                                                    |
| Selected channel name | Displays the name of the selected channel.                                                                                                    |
| Close                 | Closes the histogram.                                                                                                    |
| Auto                  | When selected, continuously adjusts the min and max for the histogram display.                                                                      |
| Semi-log              | When selected, changes the histogram intensity display to logarithmic.  Image  Name  AuC_highRes (stitche)  Opacity  Default  Opacity  Reset  Reset |
| Invert                | Inverts the intensity of the image, e.g., black to white.                                                                                           |

of the image, e.g., black to white.

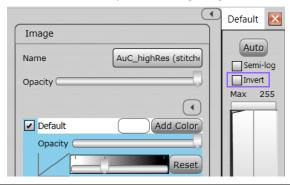

| <b>Current max position</b> | Displays the current max slider position.                                                  |
|-----------------------------|--------------------------------------------------------------------------------------------|
| Max slider                  | Any data above the max line is white. Gray levels display between the max and min sliders. |
| Histogram data              | Displays the histogram data for the selected channel.                                      |
| Min slider                  | Any data below the min line is black. Gray levels display between the max and min sliders. |
| Current min position        | Displays the current min slider position.                                                  |

## Segmentation

### **About**

Image segmentation is the process of partitioning a digital image into sets of pixels, called segments. The goal of segmentation is to simplify and/or change the representation of an image into something that is more meaningful and easier to analyze.

In Maps, images and tile sets can be segmented such that each segment is assigned a color. Segments are defined using the image histogram and a min/max slider that determines the regions of the image to be included in the segment. Additionally, Maps automatically calculates the number of pixels within the segment as a percentage of the total number of pixels and displays the result.

### **Add Color**

1. Click **Add Color** to add an additional image segment.

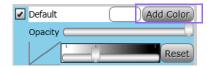

**2.** Choose a color from the **Color Selector** and select the **Solid** check box. When not selected, the color will be a gradient. See "Segmentation, One Color with Gradient" on page 157

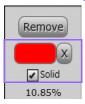

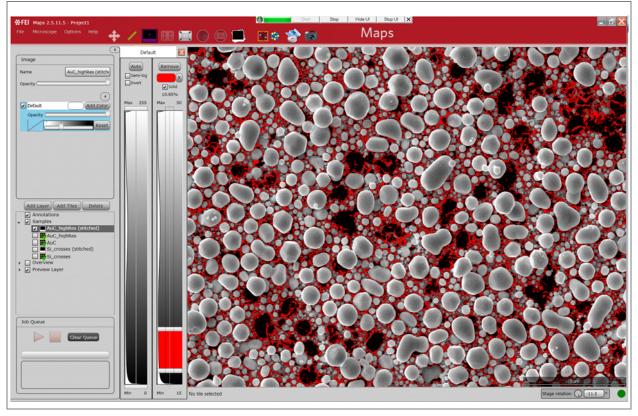

Figure 29 Segmentation, One Color

3. Adjust the **Max** and **Min** sliders to change the range of the histogram data to be assigned to the segment.

**4.** Click **Add Color** again to add another image segment. In this example, the color green and the **Solid** check box were selected.

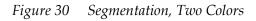

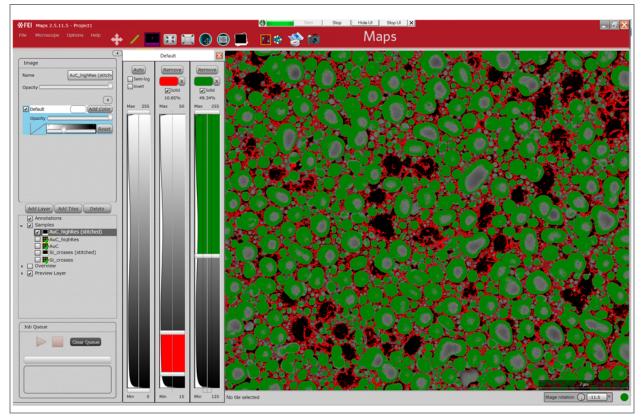

**5.** Adjust the **Max** and **Min** sliders to select a different range of the histogram data to be assigned to the second image segment.

## Segmentation, One Color with Gradient

When the **Solid** check box is **not** selected, the histogram fill color is a gradient from light to dark.

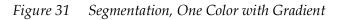

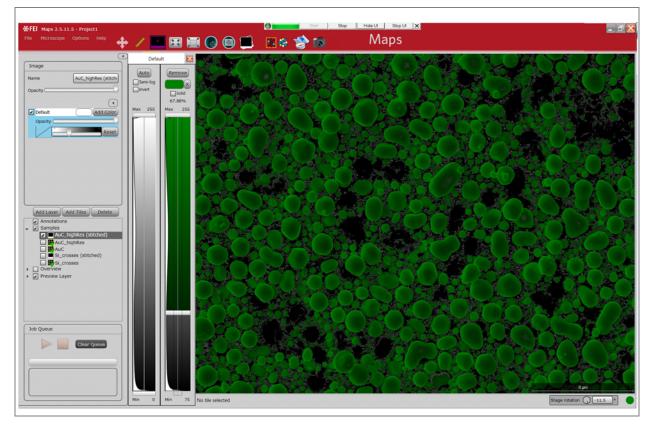

# **Segmentation Controls Overview**

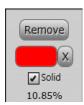

**Table 29 Segmentation Controls Overview** 

| Interface Item | Description                                                                                                    |
|----------------|----------------------------------------------------------------------------------------------------|
| Remove         | Removes the segment from the image and returns to normal display.                                                                            |
| Color Picker   | Displays the color picker for selecting a color, then colors the area between the <b>Min</b> and <b>Max</b> sliders with the selected color. |
| Х              | Clears the color and makes the segment transparent.                                                                                          |
| Solid          | When selected, the data between min and max on the Segmentation histogram will be one color instead of a gradient.                           |
| 0/0            | Calculates the number of pixels between min and max as a percentage of the entire image.                                                     |

# **Alignment**

Alignment is used in Maps to adjust project data to the current stage position. For example, this is useful after a sample has been removed and re-installed into a system in a different orientation.

Alignment can be performed on imported images, tile sets, stitched tile set data, layers, and entire projects (Global Alignment). The procedure is identical when aligning each of these different objects.

It is worth noting that objects are never aligned to each other in Maps, but instead are aligned to the current stage position. If two objects do not match up, align the first to the stage, then align the second to the stage. To maintain alignment between objects, place all the aligned objects into a separate layer. Then, you can perform alignment on the Layer and all objects in the layer will be moved in unison.

For Offline alignment where there is no stage present, simply choose one image or tile set as a standard and align all other data to this standard. When the project is reopened on a system, a single Global Alignment will correctly adjust all the project data.

There are three levels of alignment:

- **Align**: Aligns a single tile set or image. Selected from the "*Tile Set Right-Click Menu*" on page 47.
- **Align Layer**: Aligns an entire layer, including all tile sets and images at once. Selected from the "*Layer Right-Click Menu*" on page 45.
- **Global Alignment**: Performs an alignment to align all previously acquired data to the stage. Selected from the "*Tool Box*" on page 29.

## 1-, 2-, or 3-Point (Coarse) Alignment

Use 1-, 2-, or 3-point alignment to match up a previously acquired image with the current stage position.

- **1 point:** Adjusts the data using translation only.
- **2 point**: Adjusts the data using translation, rotation, and resizing along one direction.
- **3 point**: Adjusts the data using translation, rotation, and resizing along two directions.

FEI CONFIDENTIAL, Limited Rights Data

### **Procedure**

The procedure described below relates to aligning a single tile set. The same procedure is used for all alignments in Maps.

- **1.** Acquire a tile set.
- **2.** Right-click on the Tile Set in the Layer control and select **Align**.

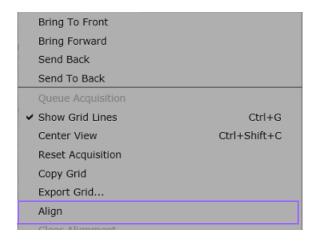

A split-window appears with guided instructions.

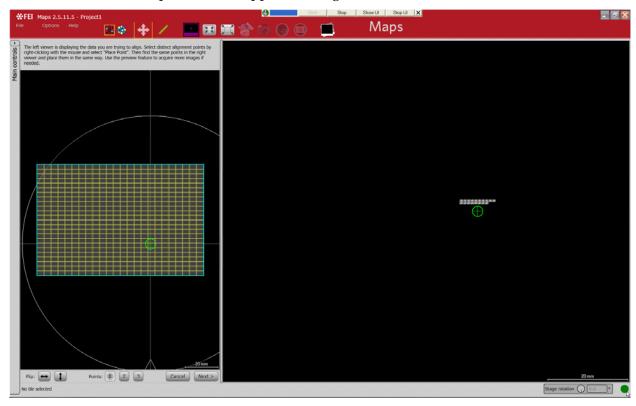

FEI CONFIDENTIAL, Limited Rights Data

**3.** Follow the instructions to find the same distinct feature in both windows and place Point 1, 2, or 3 in each window. You may have to zoom in close on a feature and grab a new preview image with more resolution to make the best match.

The left viewer is displaying the data you are trying to align. Select distinct alignment points by right-clicking with the mouse and select "Place Point". Then find the same points in the right viewer and place them in the same way. Use the preview feature to acquire more images if needed.

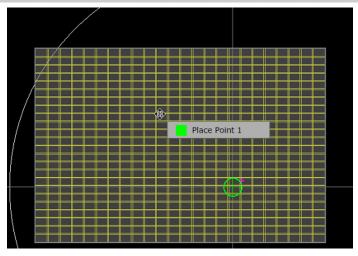

**4.** Click **Flip** horizontal or vertical to flip the image horizontally or vertically.

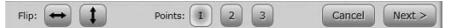

- **5.** Select 1, 2, or 3 point alignment.
- **6.** Click **Next** to enter Fine Alignment.

## **Fine Alignment**

Use Fine Alignment to fine-tune the alignment of layers and tile sets visually.

The Fine Alignment controls only display after clicking **Next** after a 1-, 2-, or 3-point alignment.

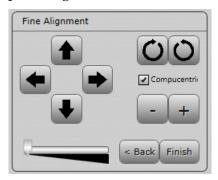

**Table 30** Fine Alignment Controls Overview

| Interface Item                  | Description                                                                                                    |
|---------------------------------|----------------------------------------------------------------------------------------------------|
| Up, Down, Left,<br>Right Arrows | Moves the image in the direction of the arrow.                                                                                                    |
| Rotate Right, Rotate<br>Left    | Rotates the image in the direction of the circular arrows.                                                                                                |
| Compucentric check box          | <ul> <li>When selected (the default), performs computentric rotation. The<br/>image is pivoted around its center.</li> </ul>                              |
|                                 | • When not selected, the image is pivoted around the center of the stage.                                                                                 |
| -/+                             | Zooms in and out on the image.                                                                                                    |
| Sensitivity Slider              | Sets the sensitivity for all of the fine alignment controls: Left = fine; Right = coarse.                                                                 |
| Back                            | Returns to the selection of alignment points in the coarse alignment procedure. From there, click <b>Cancel</b> if you want to undo the coarse alignment. |
| Finish                          | Closes the Fine Alignment control area.                                                                                                    |

# 7 Array Tomography

## **Overview**

This chapter describes how to create an Array Tomography (AT) job using Maps software.

### Topics include:

- "About Array Tomography" on page 163
- "Terminology" on page 165
- "Creating and Defining Frames" on page 166
- "Adding a Tile Set" on page 170
- "Editing the Tile Set" on page 171
- "Acquiring a Tile Set" on page 172
- "Navigating Through the Tile Sets" on page 173

# **About Array Tomography**

Array Tomography is an imaging technique in which 3D image data is reconstructed from serial recordings on serial sections that are spread out on a large sample carrier.

## Samples

Samples for AT are produced by serial sectioning of a plastic-embedded sample in a microtome. Sections are deposited on ITO-coated glass substrates (i.e.,  $22 \times 22$ mm cover glasses) or on wafers.

Depositing samples is done manually or by a tape collection device (i.e., ATUMtome). The resulting AT samples differ fundamentally:

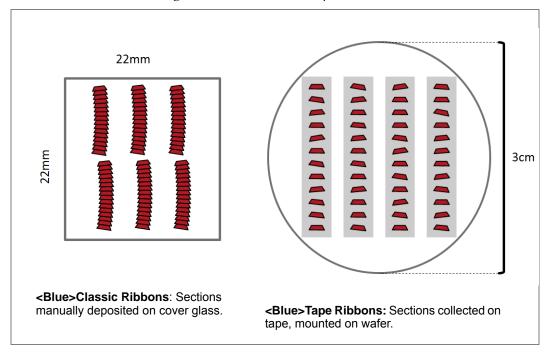

Figure 32 Classic and Tape Ribbons

## **Frames and Tile Set Arrays**

The main purpose of the AT feature in Maps is to make it as easy as possible to align high resolution imaging on areas of interest on all sample sections.

The AT feature set consists of a new concept for setting up local coordinate systems around the individual sample sections, called **<Blue>Frame**, a quick and easy way to create a collection of tile sets across all sample sections called a **<Blue>Tile Set Array**, and smart extrapolation of frame position based on the relative position of the first two frames that the user positions manually.

The option to **<Blue>Use Rotational Extrapolation** when adding new frames speeds up positioning of frames on classic ribbons.

As the Maps AT extension also runs on FEI's light microscopes, frames can also be created on light microscope overview scans with or without specific fluorescent labels.

# **Terminology**

#### **■** Classic Ribbons

Sample sections are attached to each other and the ribbon is always slightly bent. The angle between each section is constant, for the most part.

#### **■** Frame

An area of interest used to outline a sample slice and provide a relative coordinate system for tile sets within it.

## ■ Sample Array Group

A layer group that contains tile set arrays and frames. The purpose of the group is to easily contain all array tomography data about a sample in one section of the Layer tree.

### ■ Tape Ribbons

Sample sections are regularly spaced and the angle between each slice varies slightly.

### ■ Tile Set Array

A collection of tile sets that all share the same acquisition parameters, but can differ in location and rotation.

FEI CONFIDENTIAL, Limited Rights Data

# **Creating and Defining Frames**

To start an Array Tomography job, right-click in the viewer and select **Create New Sample Array Frame** to create and define the first frame.

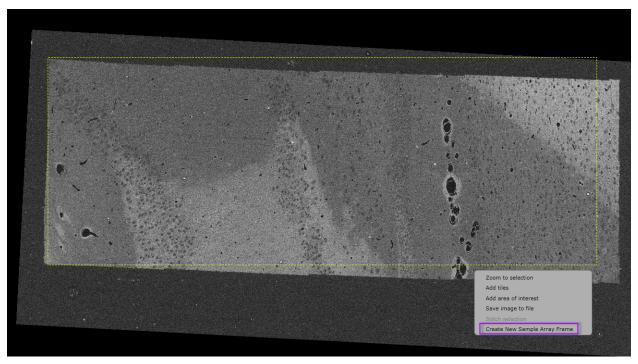

This will create a frame from the dragged area in the viewer.

New items for **Sample Array**, **Frames**, and **Frame 1** are automatically populated in the Layer tree view.

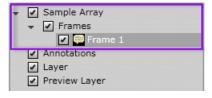

FEI CONFIDENTIAL, Limited Rights Data

Annotation Frame 1 Notes Color Fill opacity Width 1.9383 mm 696.6432 µm Height Stage X -13.2822 mm Stage Y 10.598 mm Stage R Frame Index Frame Rotation Add Frame Use Rotational Extrapolation Snap to new frame Add Layer Add Tiles Delete 

The first frame you just created will be selected and some new controls display in the Annotation panel for the layer. A frame is just an extended annotation layer.

**Table 31 Annotation Panel Layer Controls for Frames** 

| Interface Item                  | Description                                                                                                    |
|---------------------------------|----------------------------------------------------------------------------------------------------|
| Frame Index                     | The index of the current frame in the frames collection.                                                                                                    |
| Frame Rotation                  | The rotation of the frame around the origin of the frame.                                                                                                    |
| Add Frame                       | Adds a new frame to the frame collection.                                                                                                    |
| Use Rotational<br>Extrapolation | When a new frame is added, the location of the new frame will be adjusted to follow a path created by the rotational offset of the previous two frames. This option is typically only used on classic samples. |
| Snap to new frame               | When a new frame is created, the view will retain its zoom and rotation while moving by the offset between the previous two frames.                                                                            |

Before adding a second frame, adjust the first frame to fit the sample slice. Change the width, height, and rotation of the frame easily with the mouse.

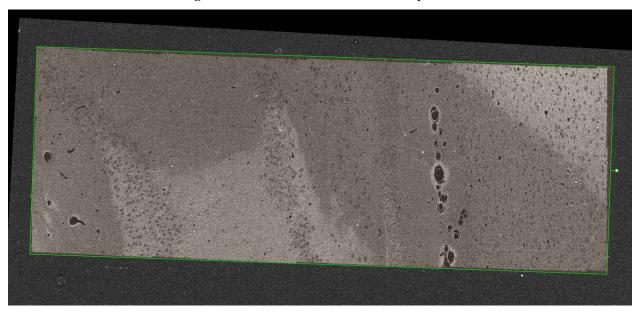

When you click the **Add Frame** button for the first time, the second frame is created with a slight offset from the original frame. (The green outline is the new frame.)

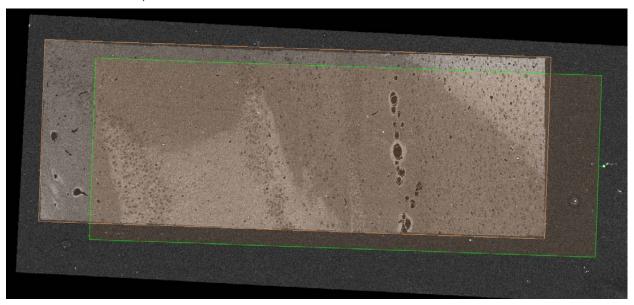

Drag this second frame over the next sample slice and rotate it to fit the second slice.

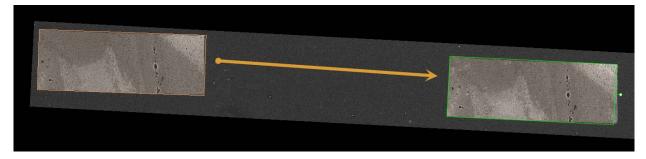

Now when you click **Add Frame**, the third frame will be placed at an offset from the second frame that matches the offset between the first and second frame. This should place the new frame close to the next sample slice. It may not be perfect, so you will need to adjust each frame when it is added.

Once all of the slices have been covered by a frame, the viewer may look like this (tape sample).

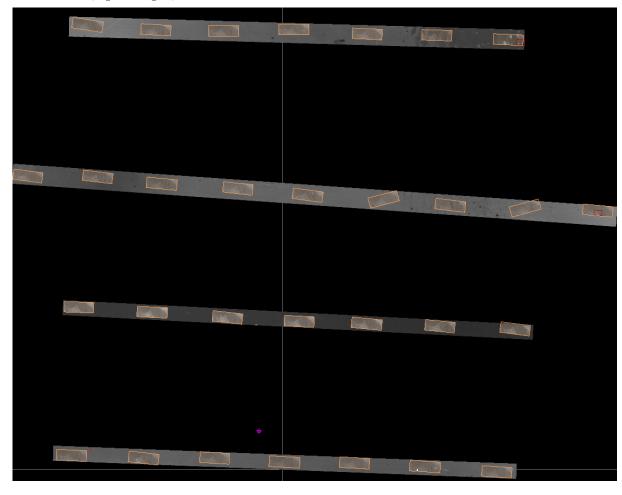

FEI CONFIDENTIAL, Limited Rights Data

## Adding a Tile Set

Adding a tile set is an easy and quick process once all of the frames are set up. First, go to a frame with a visible feature of interest. Drag a selected area in the UI around the feature of interest. If the selected area is completely contained within a frame, a new option for **Create Tile Set Array Here** appears in the context menu.

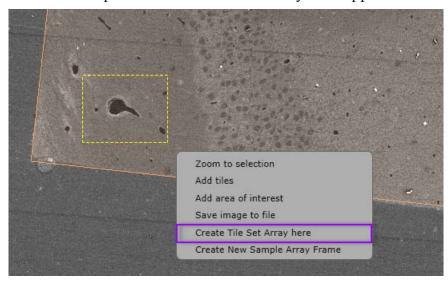

This option will prompt for a tile set type, template, and name to use for the new tile set array just like adding a normal tile set. This will create a new layer group with the tile set name under the sample array group in the layer tree. This new layer group will contain the array of tile sets that have the name of the tile set array followed by an underscore and the index of the frame of which they are in.

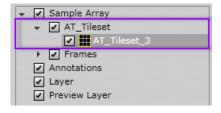

The new tile set will automatically be selected when it is created. If the tile set or tile set array group are selected, then a new slider bar control is enabled on the bottom of the UI as seen below.

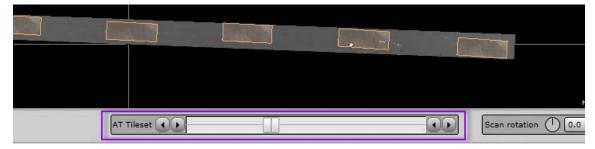

FEI CONFIDENTIAL, Limited Rights Data

The name of the tile set array is displayed on the left hand side and indicates which frames contain a tile set from this array. Simply move the slider control bars around to add or remove tile sets from frames or use the single incrementing buttons on either side of the slider for more precise adding and removing of tile sets.

When a new tile set is added, it is added in the same relative location in its containing frame as the other tile sets in the array. This will ideally keep the tile set in the same location on the sample, making it easier to inspect the changes through the slices.

# Editing the Tile Set

All tile sets within one array will share acquisition parameters automatically, but location and rotation changes can differ between each tile set. To better handle these changes, use the **Edit Mode** button in the tool bar.

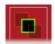

The **Edit Mode** button displays the current edit mode for tile set arrays. To change the edit mode, click the button to access a dropdown menu of options.

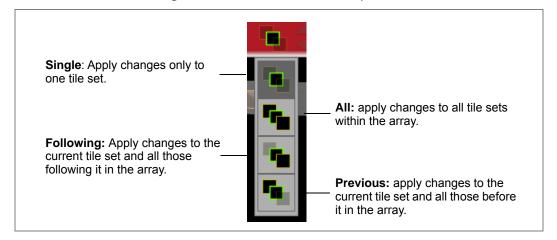

Figure 33 Tile Set Edit Mode Options

# Acquiring a Tile Set

Once all changes are made, select the tile set array group.

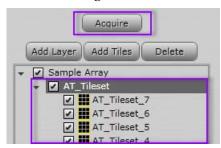

The **Acquire** button will queue (line up in order) all tile sets from the array that have not been acquired and then proceed to acquire them.

The right-click context menu for the tile set array group has two new context menu options in the Layer tree:

- Copy Tile Set Array: Creates a copy of the existing tile set array group and places it within the sample array group with a name chosen by you from a popup window
- **Reset Acquisitions**: Resets all tile sets acquisition within the tile set array group.

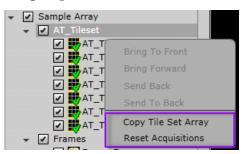

# Navigating Through the Tile Sets

Once all tile sets have been acquired, you can easily navigate through the frames to view the newly acquired data.

Select a tile set from an array or a frame to enable the **Toggle View** buttons (stacked vertically) in the toolbar.

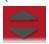

Click the **Toggle View** buttons to move the view between frames.

The viewers rotation and offset from the selected frame will be maintained when moved to the next/previous frame. This allows for quick viewing of a collection of tile sets or frames at a custom zoom and rotation.

FEI CONFIDENTIAL, Limited Rights Data